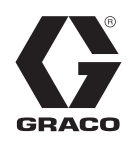

3A0430E

FR

# **ProMix® Interfaces Web 2KS/3KS**

**Instructions d'installation et de configuration du programme pour permettre la communication entre un PC et le ProMix® Doseur électronique 2KS/3KS via un réseau Ethernet. Strictement réservé à un usage professionnel.**

**À ne pas utiliser en atmosphère explosive.**

### **Interface Web de base (fournie avec le logiciel ProMix 2KS/3KSEasyKey)**

### **Kit d'interface Web perfectionné 15V337 (Accessoire)**

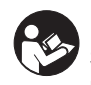

### **Importantes instructions de sécurité**

Lire les avertissements et les instructions dans ce manuel et dans celui de votre système de dosage. Sauvegardez ces instructions.

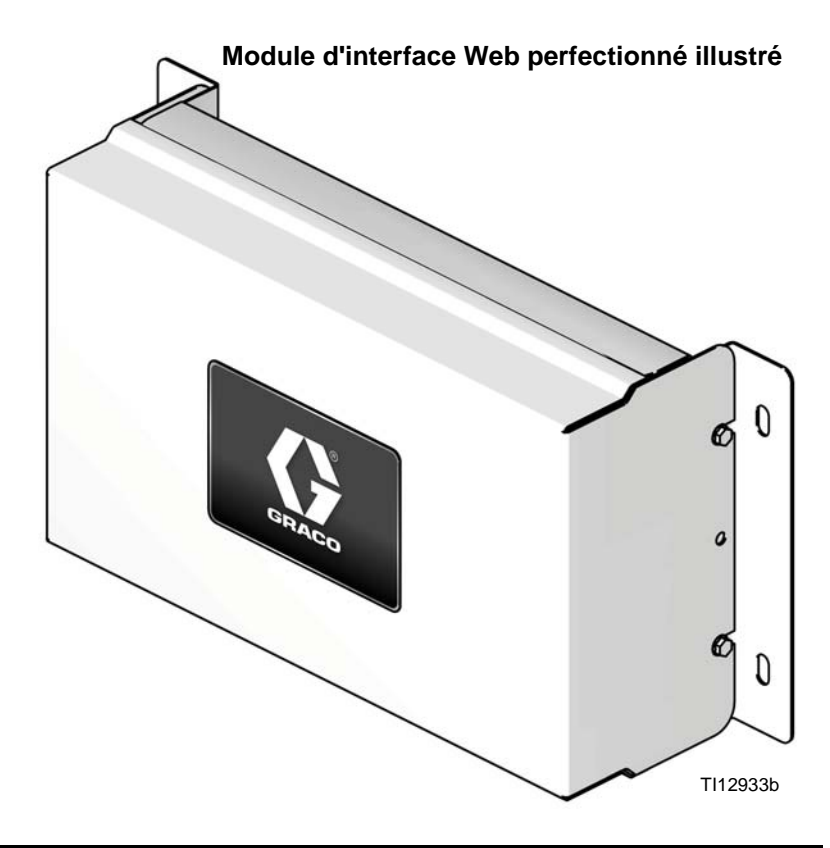

# **Table des matières**

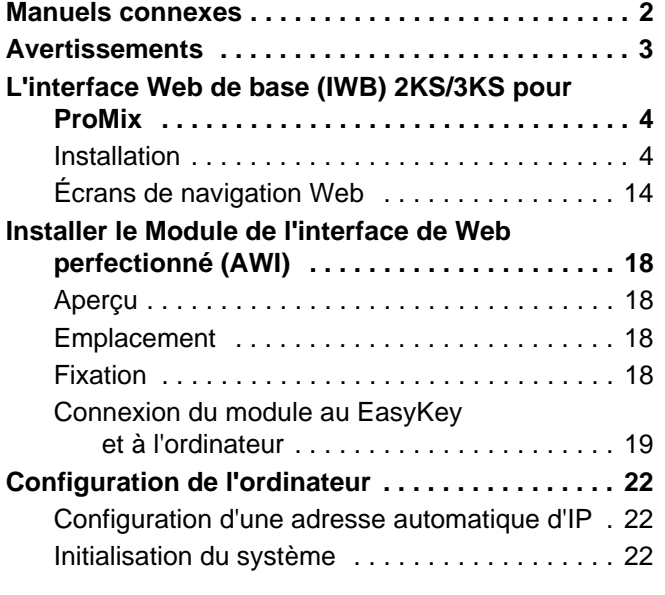

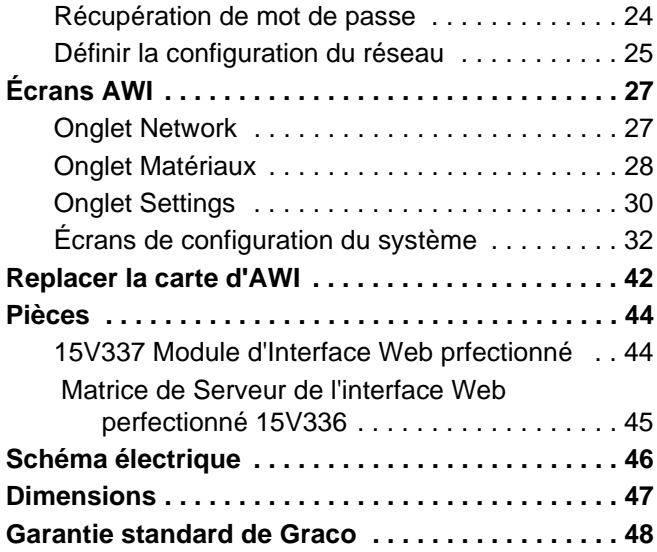

# <span id="page-1-0"></span>**Manuels connexes**

### **Manuel des composants, en anglais**

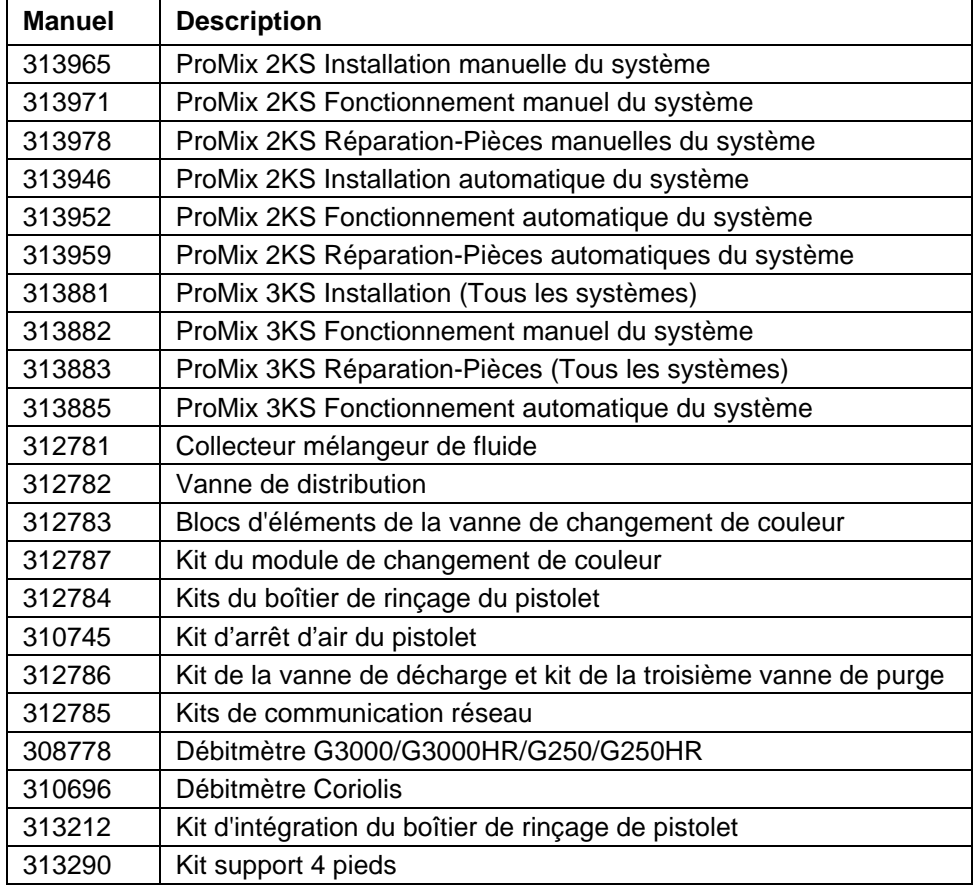

# <span id="page-2-0"></span>**Avertissements**

Les avertissements suivants ont trait à la configuration, l'utilisation, la mise à la terre, l'entretien et la réparation de ce matériel. Le symbole du point d'exclamation est un avertissement général et le symbole de danger fait référence à des risques particuliers aux procédures. Consultez ces avertissements. Des avertissements supplémentaires spécifiques aux produits figurent dans d'autres sections de ce manuel là où ils sont requis.

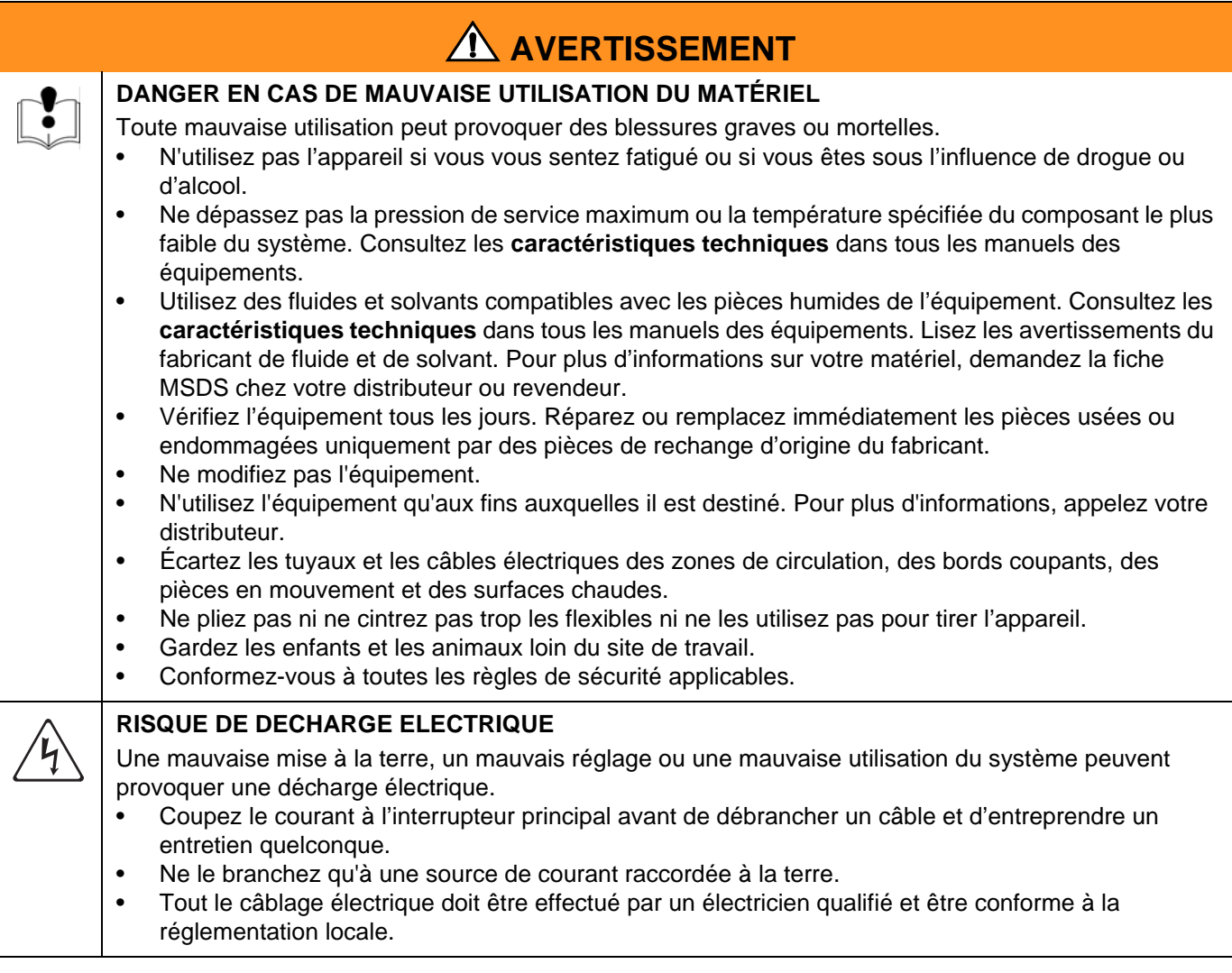

# <span id="page-3-0"></span>**L'interface Web de base (IWB) 2KS/3KS pour ProMix**

### <span id="page-3-1"></span>**Installation**

- 1. Avant de brancher son ordinateur sur l'Easy-Key, vérifier si l'on a bien la version la plus récente du logiciel d'interfaçage avec l'application du ProMix.
	- a. Le logiciel d'interfaçage avec l'application peut être téléchargé de la page du logiciel de l'interface Web avancée (IWA) sur le site Internet de Graco. Voir Fig. 1.

**REMARQUE :** Les captures d'écran dans ce manuel sont celles qui apparaissent sous Microsoft Windows 7**.**

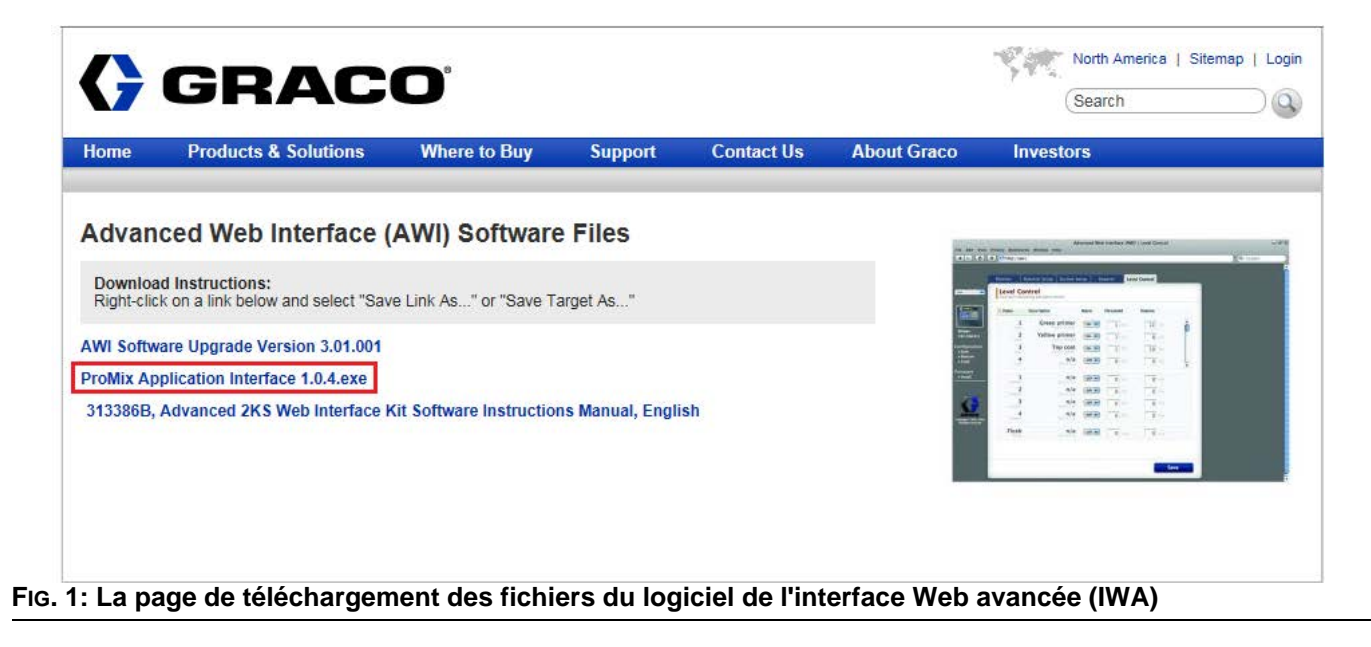

<span id="page-3-2"></span>b. Ouvrir le fichier comprimé (zip) et extraire l'application.

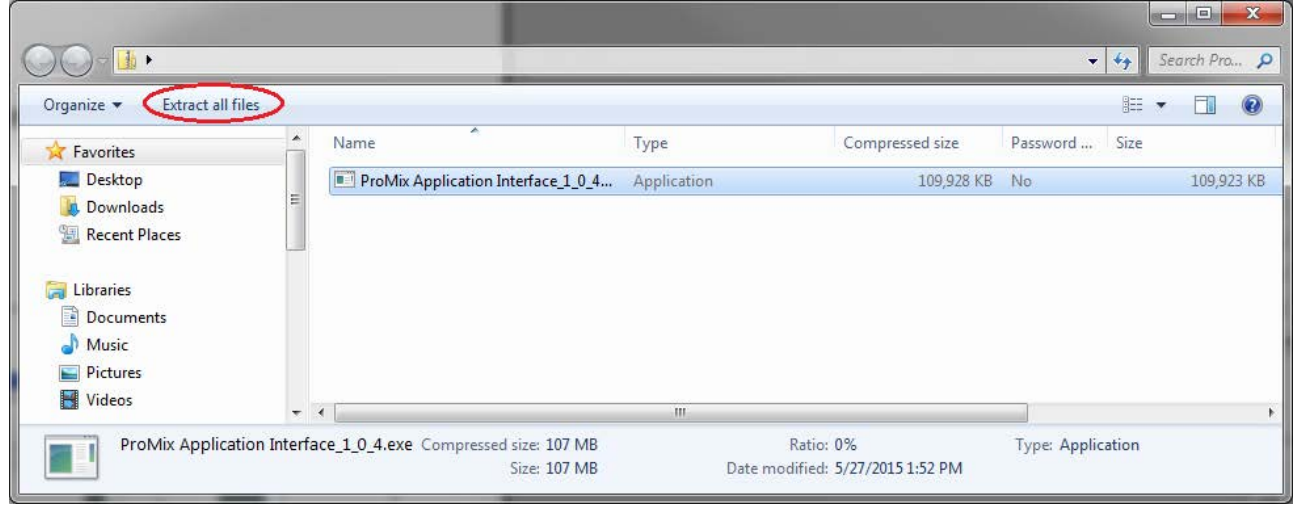

**FIG. 2: Le fichier comprimé (zip) de l'interface pour l'application du ProMix**

c. Exécuter le fichier programme avec l'extension exe. L'assistant d'installation démarre ainsi.

Suivre toutes les étapes jusqu'à la fin de l'installation.

| Setup - ProMix Application Interface | $\overline{\mathbf{x}}$                                                             |
|--------------------------------------|-------------------------------------------------------------------------------------|
|                                      | <b>Welcome to the ProMix</b><br><b>Application Interface Setup</b><br><b>Wizard</b> |
|                                      | This will install ProMix Application Interface version 1.0.4 on<br>your computer.   |
|                                      | It is recommended that you close all other applications before<br>continuing.       |
|                                      | Click Next to continue, or Cancel to exit Setup.                                    |
|                                      | Cancel<br>Next >                                                                    |

**FIG. 3: L'assistant de configuration du ProMix**

Faire attention à l'endroit où les fichiers sont installés. Les fichiers sont par défaut installés dans le dossier suivant:

C:\Program Files (x86)\Graco\ProMix Application Interface

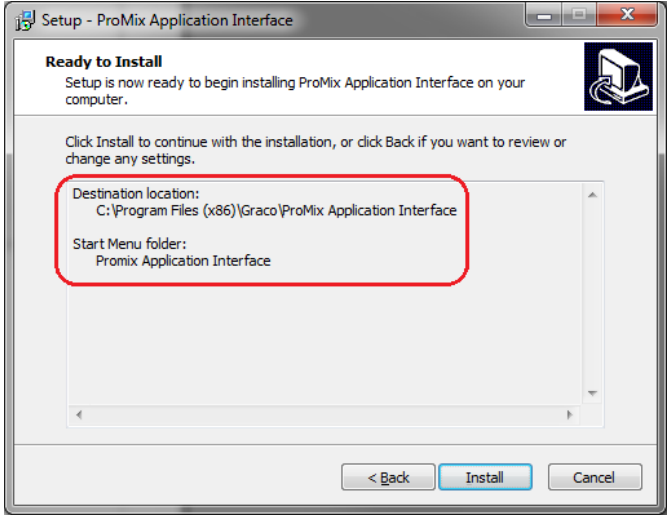

**FIG. 4: Le dossier d'installation des fichiers du ProMix**

- d. Le menu Démarrer doit normalement contenir le dossier " ProMix Application Interface " (Interface pour l'application du ProMix).
	- **Promix Application Interface** ProMix Application Interface E ProMix Property File Editor

**REMARQUE :** Si le dossier et les fichiers sont absents, consulter l'endroit de destination sur l'écran d'installation pour trouver les fichiers.

| Organize v<br>Include in library $\blacktriangledown$ | Share with $\blacktriangledown$<br>New folder<br>Burn | 脏                                |
|-------------------------------------------------------|-------------------------------------------------------|----------------------------------|
| Favorites                                             | ×.<br>Name                                            | Date modified<br>Type            |
| Desktop                                               | E<br>Graco ProMixEZ Log 1.01                          | 1/18/2017 8:58 AM<br>File folder |
| Downloads                                             | Graco ProMixII Log 1.01                               | 1/18/2017 8:58 AM<br>File folder |
| Recent Places                                         | <b>ProMix Application Interface</b>                   | File folder<br>1/18/2017 8:38 AM |
|                                                       |                                                       |                                  |
|                                                       | Ш<br>$\overline{\nabla}$                              |                                  |

**FIG. 5: Le dossier " ProMix Application Interface " (Interface pour l'application du ProMix)**

Ouvrir le dossier ProMixClient.

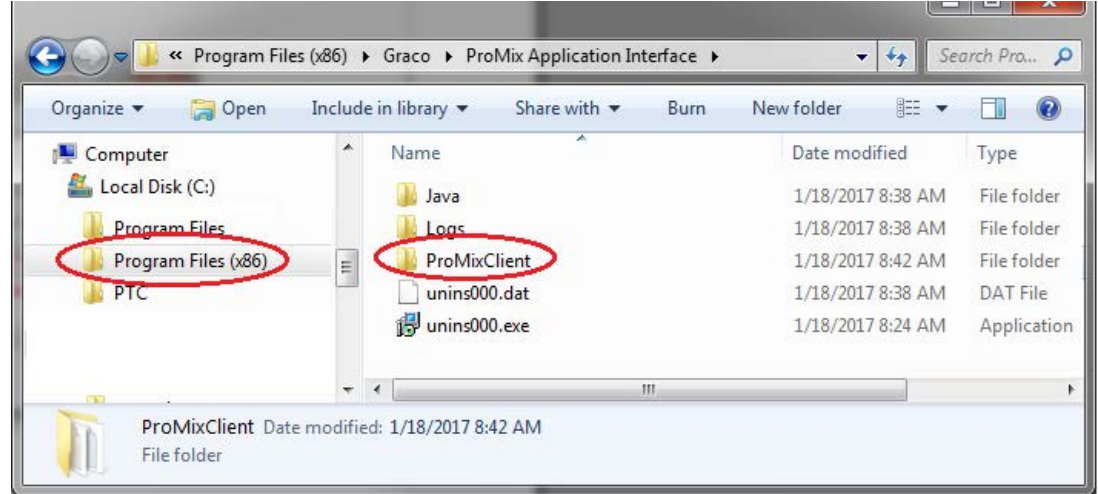

**FIG. 6: L'endroit où se trouve le dossier ProMix Client**

Le logiciel de l'application se trouve dans ce dossier..

2. Après avoir installé l'interface pour l'application du ProMix, brancher l'ordinateur directement sur l'EasyKey en utilisant le câble Ethernet 15G869 CAT5 fourni avec l'EasyKey. Voir [FIG. 7](#page-6-0).

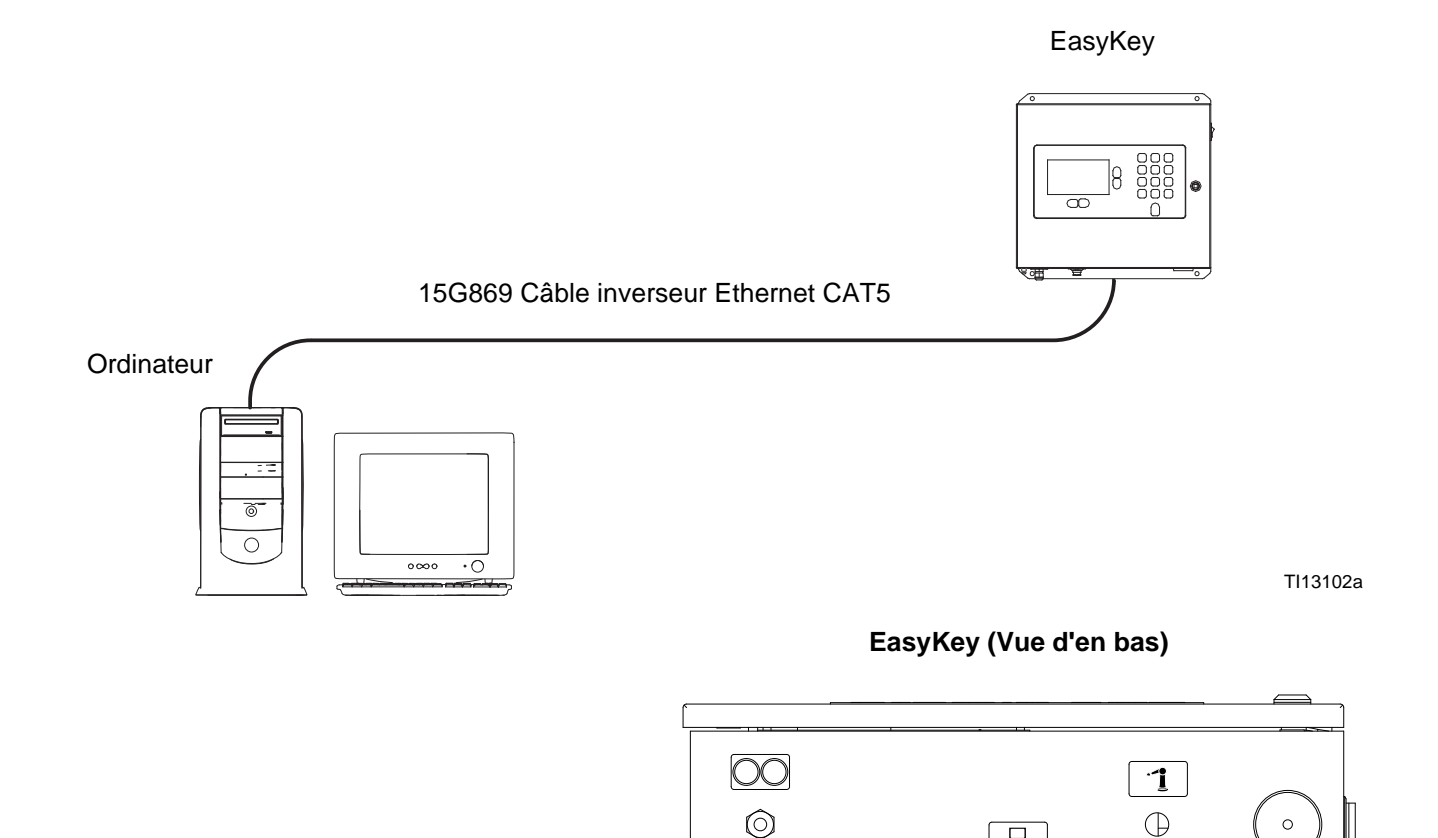

 $\begin{array}{c}\n\text{VDC} \\
\uparrow \text{I} \mid \stackrel{\sim}{\leftarrow}\n\end{array}$ O)

 $\overline{\pm}$  $\circled{1}$ 

### <span id="page-6-0"></span>**FIG. 7. Le raccordement de l'interface Web de base 2KS/3KS pour ProMix** Connecteur de câble CAT5

- 3. Avant d'exécuter le logiciel de l'interface pour l'application du ProMix, l'on doit d'abord manuellement attribuer une adresse IP à son ordinateur :
	- a. Sur son ordinateur, cliquer sur le bouton Démarrer pour ouvrir le menu, puis cliquer sur Panneau de configuration.
	- b. Ouvrir Panneau de configuration et sélectionner Centre Réseau et partage.

TI12638a

1

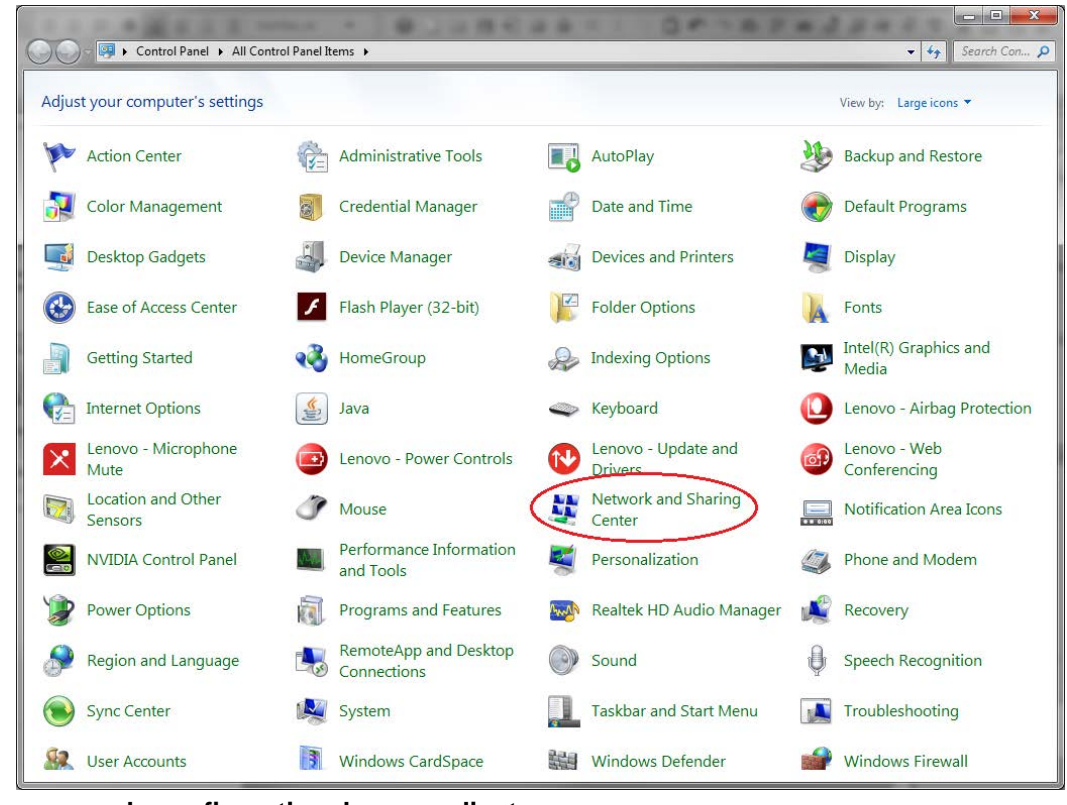

**FIG. 8: Le panneau de configuration de son ordinateur**

c. Cliquer dessus pour modifier les paramètres de l'adaptateur.

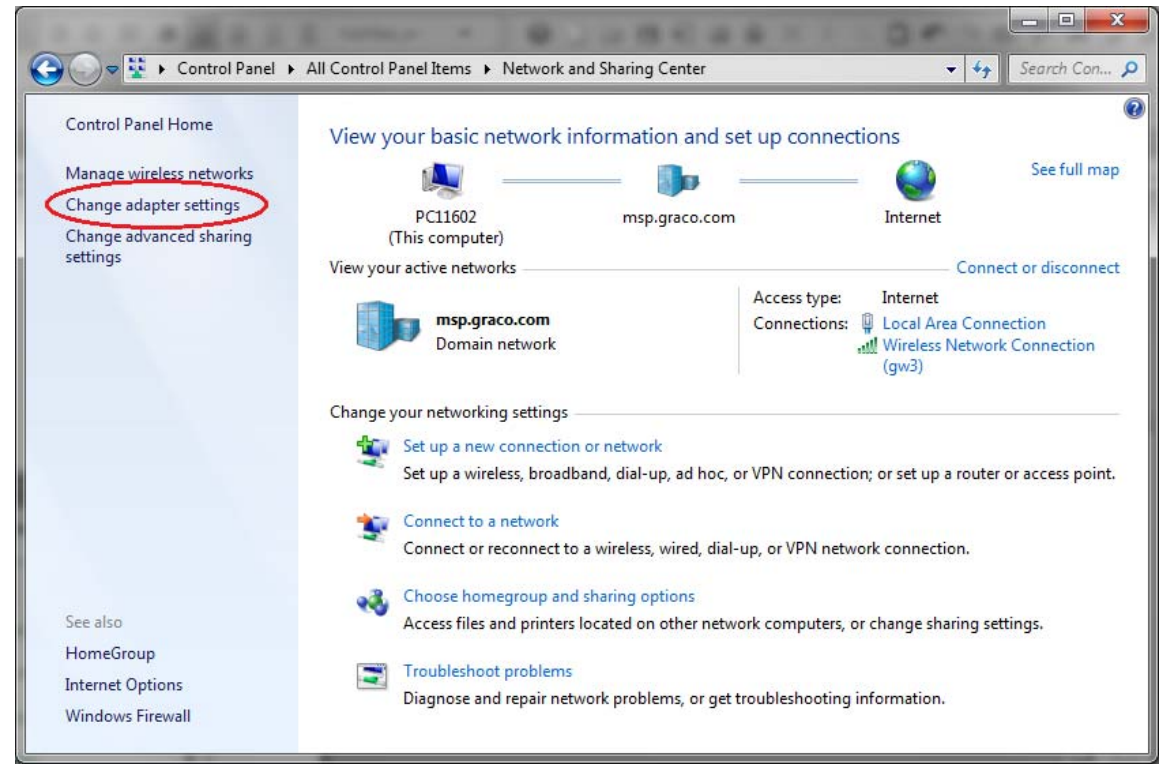

**FIG. 9: Modification des paramètres de l'adaptateur**

d. Si l'on a un adaptateur sans fil sur l'ordinateur, cliquer avec le bouton droit de la souris sur l'adaptateur et désactiver l'adaptateur. Il est en effet nécessaire de désactiver l'adaptateur pour que l'ordinateur ne puisse pas essayer de trouver le ProMix 2KS sur le réseau sans fil au lieu de sur le réseau local.

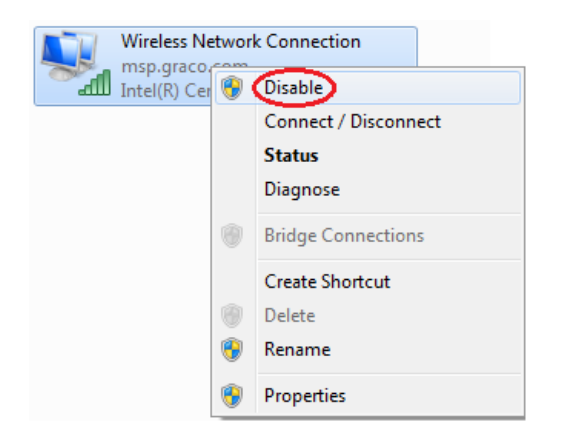

e. Double-cliquer sur la connexion locale.

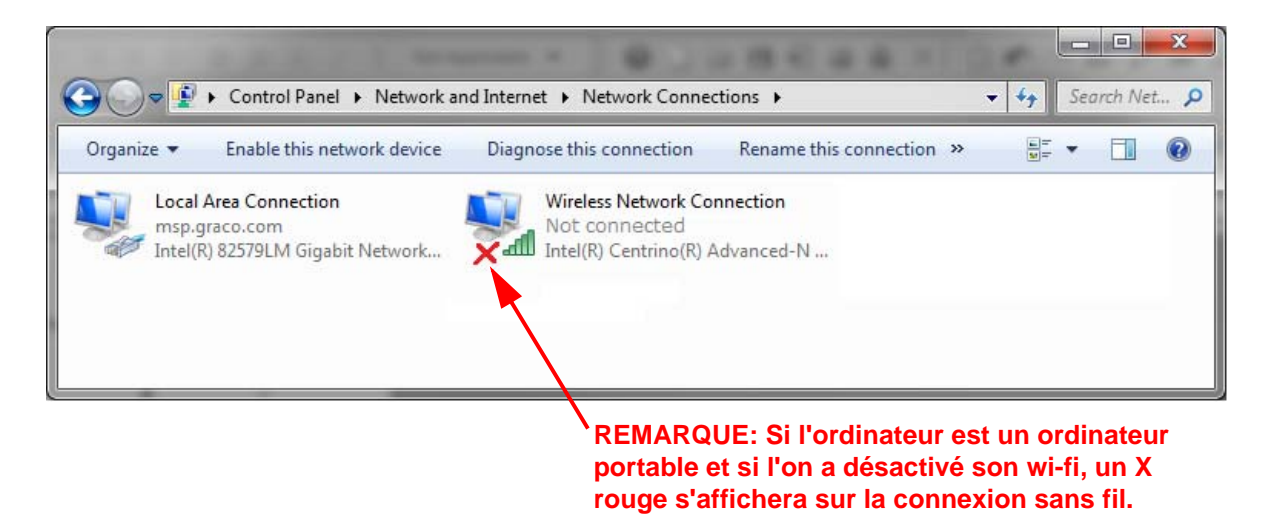

#### **FIG. 10: Les connexions au réseau**

f. Sélectionner Properties (Propriétés), puis Internet Protocol Version 4 (TCP/IPv4) (Protocole Internet). Cliquer ensuite sur Properties (Propriétés).

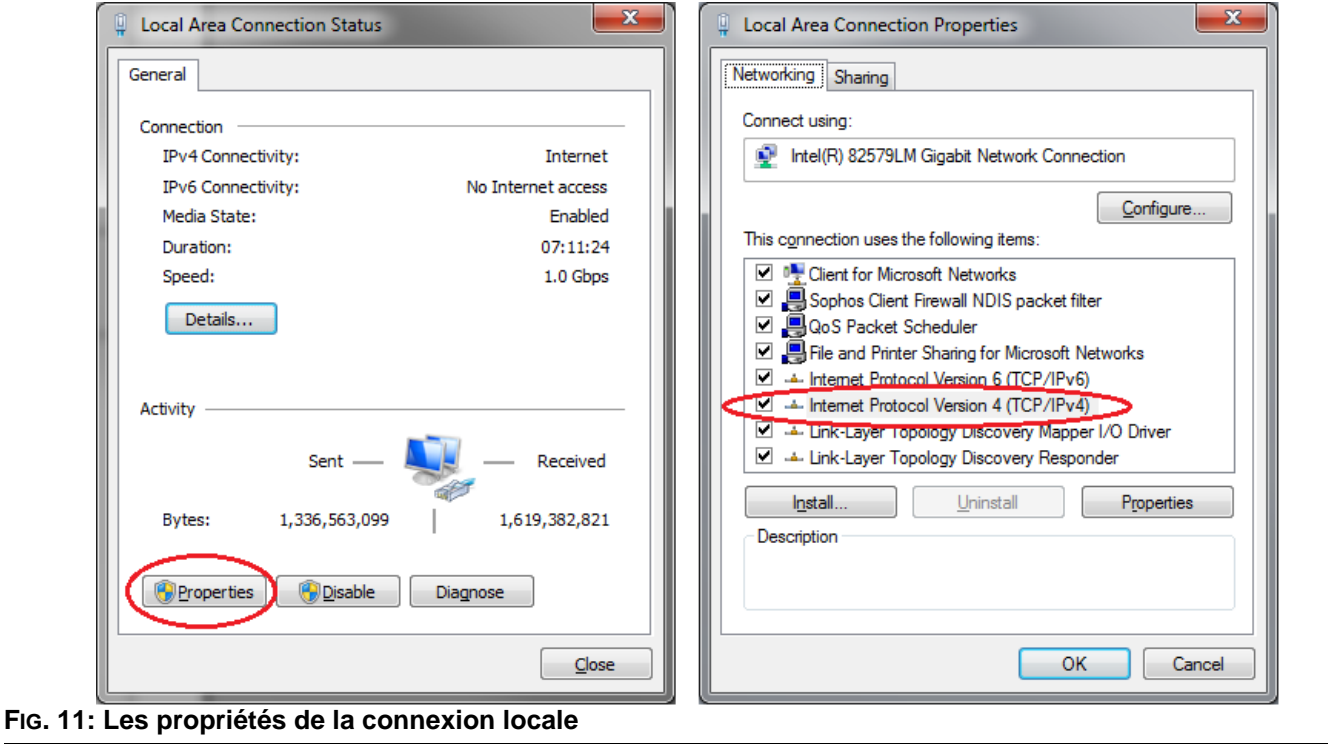

g. Sélectionner l'onglet " Alternate Configuration " (Configuration alternative) et saisir les données suivantes :

IP address (Adresse IP) : 192.168.178.100

Subnet Mask (Masque de sous-réseau) : 255.255.255.0

Default gateway (Passerelle par défaut) : 192.168.178.1

**REMARQUE :** Les captures d'écran dans ce manuel sont celles qui apparaissent sous Microsoft Windows 7**.**

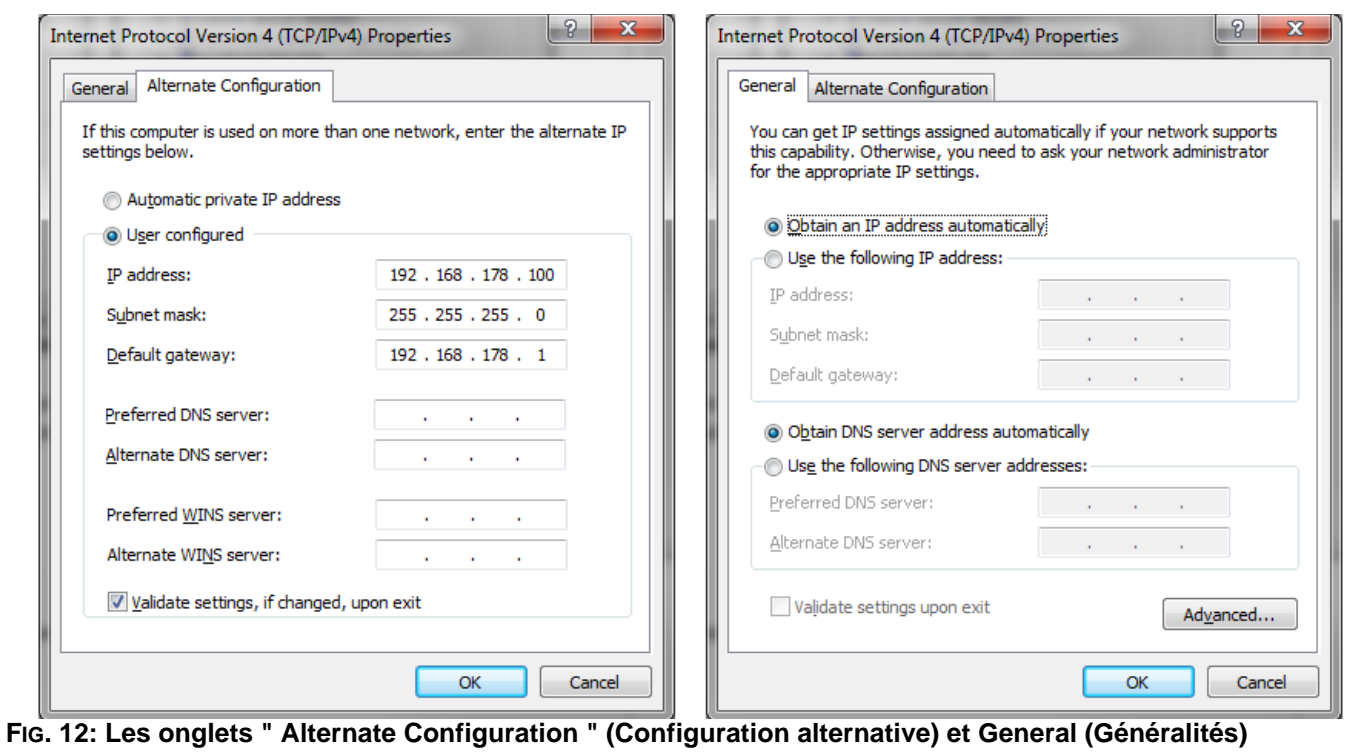

**REMARQUE :** Pour se reconnecter au réseau de l'utilisateur, remettre le paramètre sur " Obtain an IP Address Automatically " (Automatiquement obtenir une adresse IP)**.**

- h. Cliquer sur OK pour accepter les modifications et fermer la fenêtre " Internet Protocol (TCP/IP) Properties " (Propriétés du protocole Internet).
- i. Cliquez sur Close (Fermer) pour fermer la fenêtre " Local Area Connection " (Connexion locale).
- j. Fermer la fenêtre " Network Connections " (Connexions réseau).

4. Sur l'EasyKey, afficher l'écran 5 (System configuration) (Configuration du système) et noter l'adresse IP attribuée à l'EasyKey (1-99).

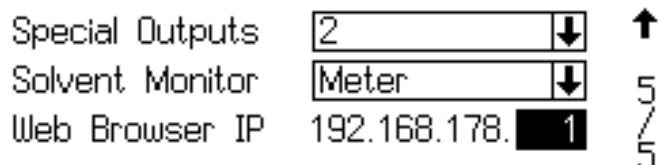

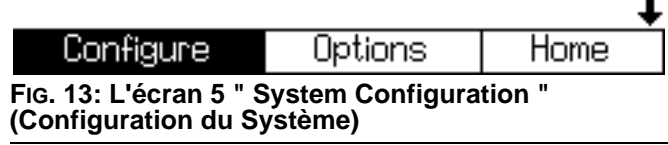

5. Sélectionner et exécuter le programme PropertyEditor.exe

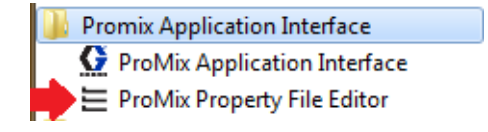

ou

| Include in library v<br>Organize v | Share with $\blacktriangledown$<br>New folder<br>Burn |                   | 睚                     | $\circledcirc$<br>FI<br>$\mathbf{v}$ |
|------------------------------------|-------------------------------------------------------|-------------------|-----------------------|--------------------------------------|
| Favorites                          | ×<br>Name                                             | Date modified     | Type                  | Size                                 |
| Desktop                            | conf                                                  | 1/18/2017 8:38 AM | File folder           |                                      |
| Downloads                          | images                                                | 1/18/2017 8:38 AM | File folder           |                                      |
| Recent Places                      | lib                                                   | 1/18/2017 8:38 AM | File folder           |                                      |
| Libraries<br><b>Company</b>        | messages                                              | 1/18/2017 8:38 AM | File folder           |                                      |
| <b>Documents</b><br>EÈ             | ProMixAppInterface.exe                                | 5/27/2015 1:50 PM | 256 KB<br>Application |                                      |
| Music                              | 圖<br>ProMixAppInterface.jar                           | 5/27/2015 1:50 PM | Executable Jar File   | 78 KB                                |
| Pictures                           | PromixAppInterface.vmoptions                          | 5/27/2015 1:50 PM | <b>VMOPTIONS File</b> | 1 KB                                 |
| Videos                             | PropertiesFileEditor.vmoptions                        | 5/27/2015 1:50 PM | <b>VMOPTIONS File</b> | 1 KB                                 |
| Computer                           | PropertyEditor.exe                                    | 5/27/2015 1:50 PM | Application           | 273 KB                               |
| Local Disk (C:)                    |                                                       |                   |                       |                                      |
| <b>Program Files</b>               |                                                       |                   |                       |                                      |
| Program Files (x86)                |                                                       |                   |                       |                                      |

**FIG. 14: L'icône ProMix Property Editor (Éditeur des propriétés du ProMix)**

a. L'éditeur des propriétés permet de consulter et de modifier l'adresse IP du ProMix 2KS avec lequel on veut communiquer. Modifier cette adresse pour qu'elle corresponde avec l'adresse déclarée dans l'étape 3.

| Properties File Editor       | х<br>e                                                                       |
|------------------------------|------------------------------------------------------------------------------|
| <b>File</b>                  | GRAU                                                                         |
| <b>Property Name</b>         | <b>Property Value</b>                                                        |
| <b>Client IP Address</b>     | 192.168.178.100                                                              |
| Connection Timeout (Seconds) | 4                                                                            |
| <b>ProMix IP Address</b>     | 192.168.178.1                                                                |
| <b>Retries</b>               | з                                                                            |
| the table above.             | A short explanation of the system property will appear here when selected in |

**FIG. 15: Le " Property Editor " (Éditeur des propriétés)**

6. Dans le menu Démarrer, ouvrir l'interface pour l'application du ProMix ou, dans " Program files " (Fichiers du programme), ouvrir le fichier. Pour plus d'informations, voir l'étape 1d.

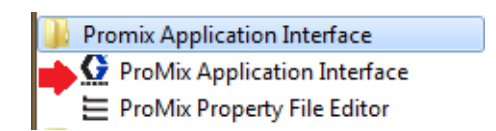

7. Cliquer sur l'option Interface et sélectionner la Local Area Connection (Connexion locale) attribuée à ce programme.

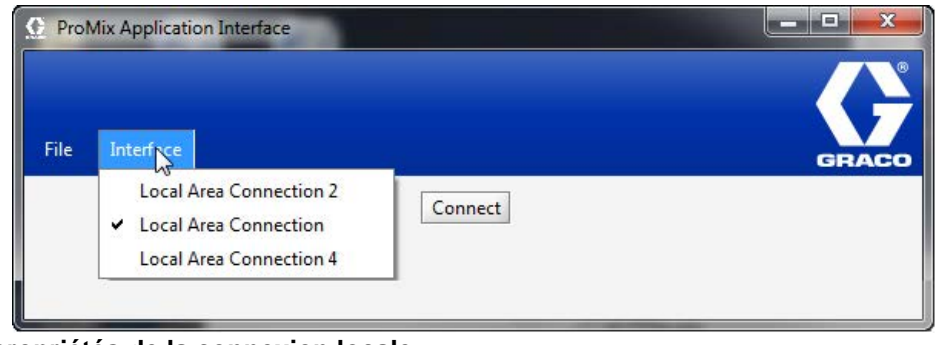

**FIG. 16: Les propriétés de la connexion locale**

8. Sélectionner ensuite le bouton Connect (Connexion) et la connexion avec le ProMix 2KS devrait en principe être établie via l'IWB.

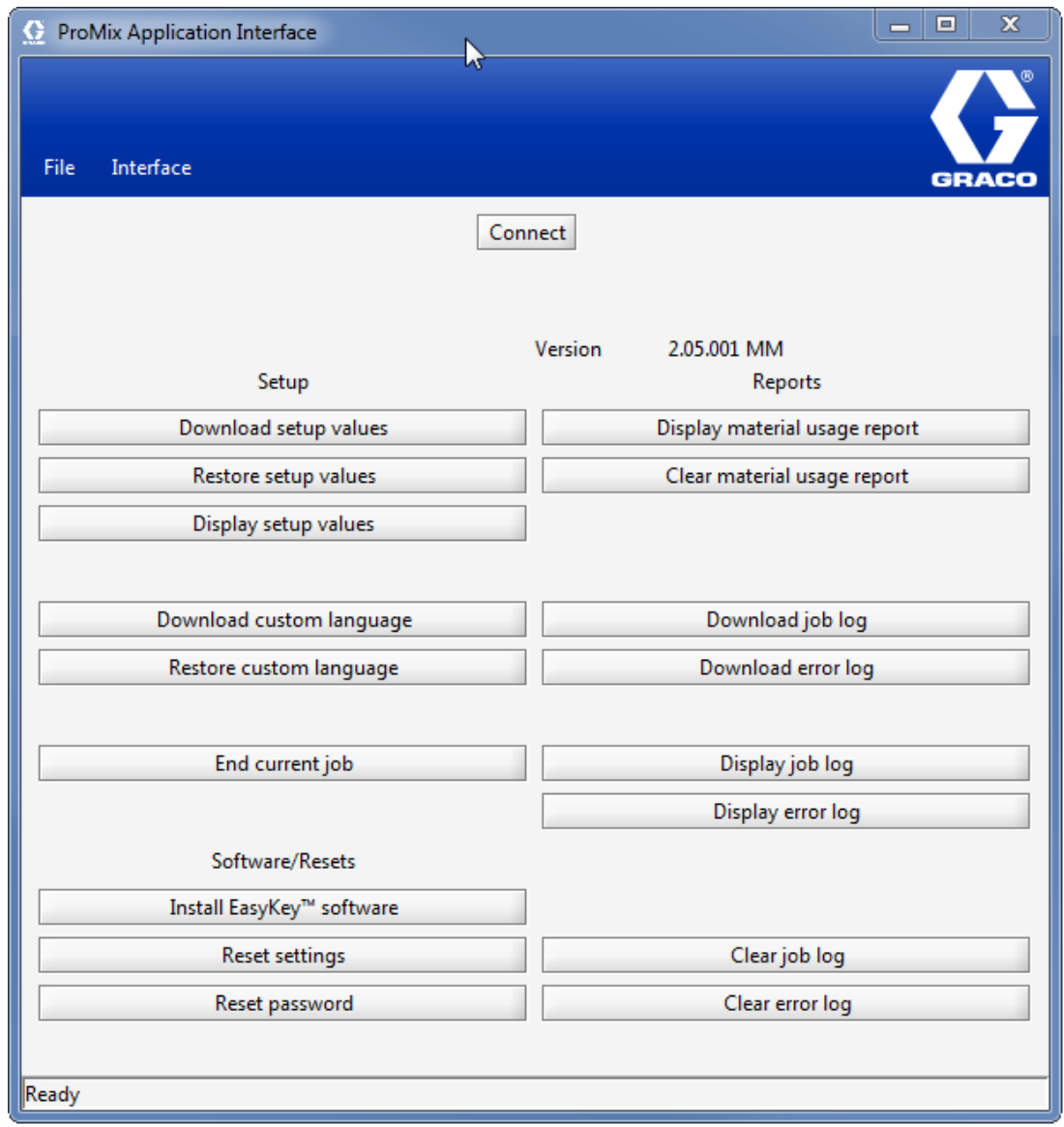

**FIG. 17. L'écran principal de l'IWB**

### <span id="page-13-0"></span>**Écrans de navigation Web**

De l'écran principal BWI (voir FIG. 7), l'opérateur peut sélectionner Setup, Software/Resets ou Reports.

**REMARQUE :** Avant d'exécuter le programme de BWI, vérifiez l'écran de Statut EasyKey afin de vous assurer que le système soit en Standby.

### **Configuration**

**Le téléchargement des valeurs de configuration** – sauvegarde la configuration de ProMix 2KS/3KS sur l'ordinateur. Ce fichier peut être ouvert et modifié en utilisant Microsoft Excel, ou utilisé pour programmer plusieurs systèmes.

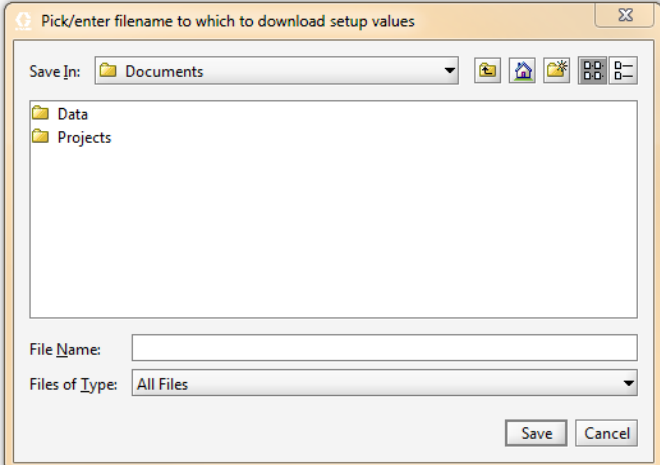

**FIG. 18 : Téléchargement des valeurs de configuration**

#### **La restauration des valeurs de configuration** -

permet de téléverser et de restaurer les fichiers sur le ProMix 2KS/3KS.

**L'affichage des valeurs de configuration** – indique quelles valeurs sont actuellement utilisées par le système. Ceci permet à l'opérateur de vérifier que les bonnes valeurs sont utilisées. Voir FIG. 19.

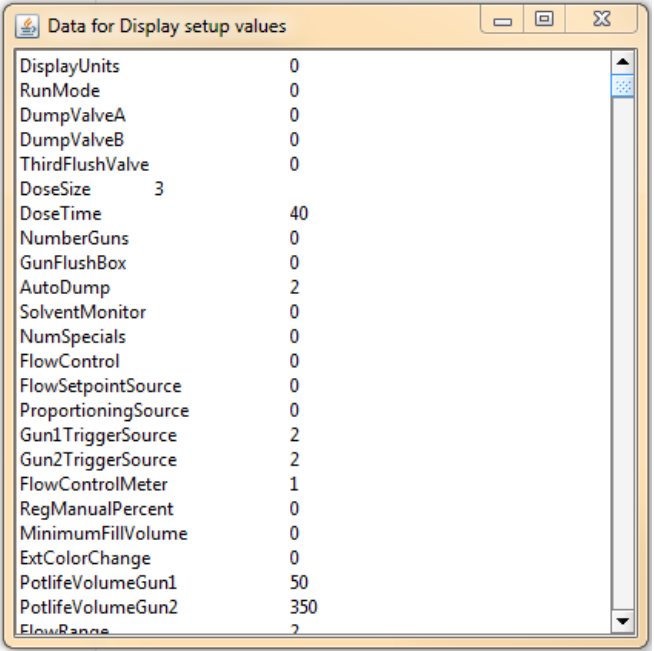

**FIG. 19 : Paramétrage de l'affichage**

**Le téléchargement du language personnalisé** – sauvegarde le language actuel du système sur l'ordinateur. Voir FIG. 20. Ce fichier est ouvert et une un language personnalisé est ajouté à la colonne B du fichier Excel.

**REMARQUE :** Les languages personnalisés sont limités aux caractères Ascii et Ascii étendu et ne peuvent pas dépasser 32 caractères. Sauvegardez le fichier Excel comme un fichier délimité d'onglet aux fins de téléchargement.

**La restauration du language personnalisé –** permet de téléverser le fichier du language personnalisé sur le ProMix 2KS/3KS.

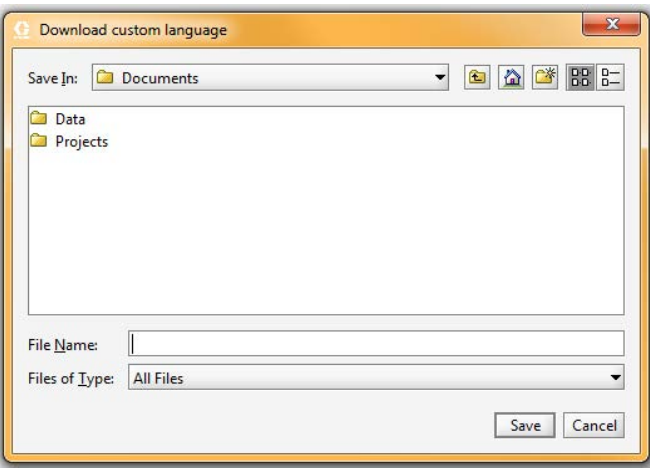

**FIG. 20 : Téléchargement du language personnalisé**

**Terminez la tâche en cours** – termine une tâche et ajoute du matériel au rapport d'utilisation. L'écran fera une invite de confirmation. Voir FIG. 21.

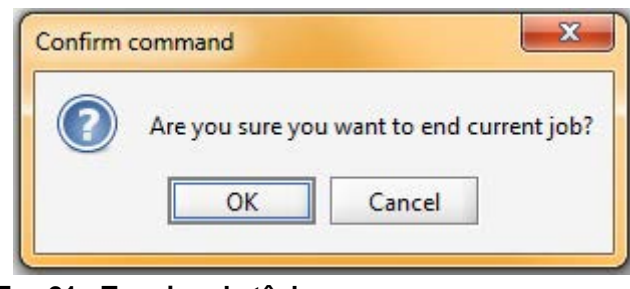

**FIG. 21 : Terminer la tâche en cours**

### **Logiciel/Réinitialisations**

**Installer le logiciel de EasyKey** - installe le micrologiciel pour l'actuel dispositif (en 6 minutes approximativement). Voir FIG. 22.

**REMARQUE :** Si vous utilisez Graco Gateway dans votre système, débranchez son câble du EasyKey avant de mettre à jour le logiciel de ProMix 2KS/3KS.

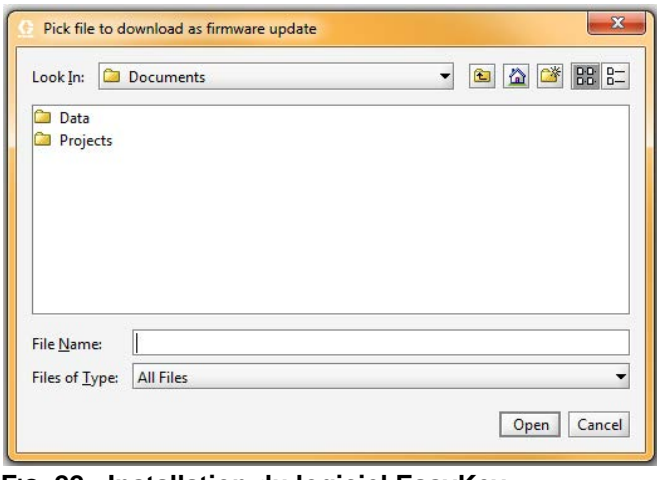

**FIG. 22 : Installation du logiciel EasyKey**

**La réinitialisation des paramètres** – replace le système au mode d'usine par défaut. L'écran fera une invite de confirmation. Voir FIG. 23.

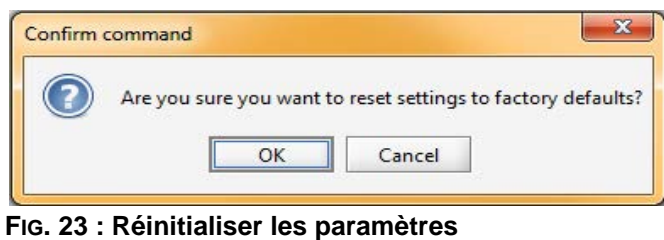

**La réinitialisation du mot de passe** – supprime le mot de passe s'il est perdu ou oublié. L'écran fera une invite de confirmation. Voir FIG. 23.

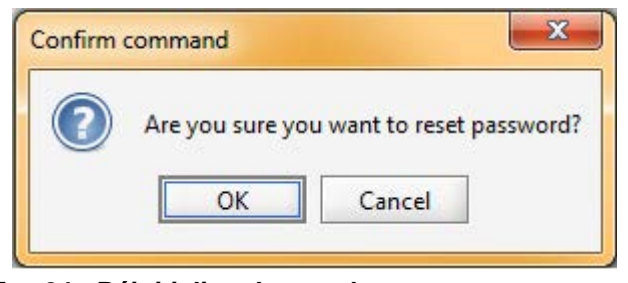

**FIG. 24 : Réinitialiser le mot de passe**

### **Rapports**

**REMARQUE: L'affichage du rapport sur l'utilisation du matériau –** affiche le matériau pulvérisé à partir du ProMix 2KS/3KS. Voir FIG. 25.

|                    | B Data for Display material usage report |                    | $\mathbf{x}$<br>回<br>$\Box$ |
|--------------------|------------------------------------------|--------------------|-----------------------------|
| Material Usage     |                                          |                    |                             |
| <b>Start Time:</b> | 31-12-2365                               | 23:13:04           |                             |
| <b>End Time:</b>   | 26-10-2999                               | 23:30:47           |                             |
| Valve              | Total (cc)                               | Description        |                             |
| 0                  | 0                                        | Error <sub>0</sub> |                             |
| 1                  | 90                                       | Color1             |                             |
| 2                  | 0                                        | Color <sub>2</sub> |                             |
| 3                  | o                                        | Color3             |                             |
| 4                  | 0                                        | Color4             |                             |
| 5                  | o                                        | Color5             |                             |
| 6                  | 0                                        | Color <sub>6</sub> |                             |
| 7                  | o                                        | Color7             |                             |
| 8                  | o                                        | Color <sub>8</sub> |                             |
| 9                  | 0                                        | Color9             |                             |
| 10                 | o                                        | Color10            |                             |
| 11                 | 0                                        | Color11            |                             |
| 12                 | o                                        | Color12            |                             |
| 13                 | o                                        | Color13            |                             |
| 14                 | o                                        | Color14            |                             |
| 15                 | o                                        | Color15            |                             |
| 16                 | o                                        | Color16            |                             |
| 17                 | 0                                        | Color17            |                             |
| 18                 | o                                        | Color18            |                             |
| 10                 |                                          | Color10            |                             |

**FIG. 25 : Affichage du rapport sur l'utilisation du matériau**

**Supprimer le rapport sur l'utilisation du matériaut –**  efface l'utilisation du matériau de l'affichage.

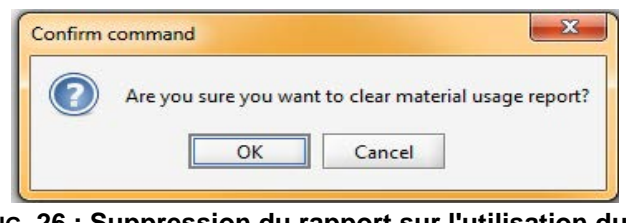

**FIG. 26 : Suppression du rapport sur l'utilisation du matériau**

#### **Le téléchargement du journal des tâches** –

télécharge le journal des tâches sur l'ordinateur.

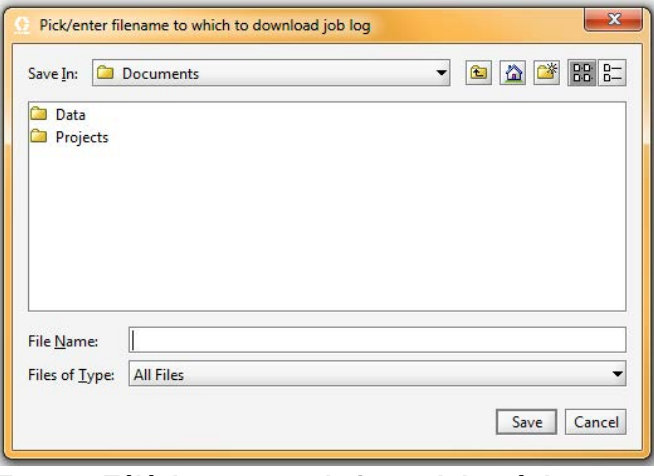

**FIG. 27 : Téléchargement du journal des tâches**

**Le téléchargement du journal des erreurs** – télécharge le journal des erreurs sur l'ordinateur.

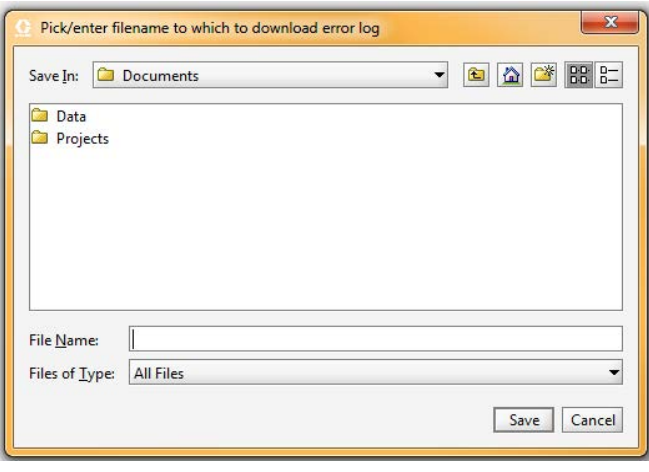

**FIG. 28 : Téléchargement du journal des erreurs**

**L'affichage du journal des tâches –** affiche le numéro, la date, l'heure, la formule, les proportions, la cible, les volumes, les totaux généraux de la tâche ainsi que toutes les erreurs enregistrées au cours de l'exécution de la tâche. Voir FIG. 32.

**L'affichage du journal des erreurs –** affiche le nombre d'alarmes, la date, l'heure, la formule et le genre d'erreur. Voir FIG. 29.

|       | <b>S</b> Data for Display error log |                |        | $\mathbf{x}$<br>回 |
|-------|-------------------------------------|----------------|--------|-------------------|
| Alarm | Date                                | Time           | Recipe | Error             |
| 001   | 12-31-2999                          | 23:59:30       | 61     | E17               |
| 002   | 12-24-2999                          | 23:51:42       | 1      | E17               |
| 003   | 12-31-2999                          | 23:59:30       | 61     | E17               |
| 004   | 12-31-2999                          | 23:59:53       | 1      | E17               |
| 005   | 12-31-2999                          | 23:59:30       | 61     | E17               |
| 006   | 12-31-2999                          | 23:59:02       | 1      | E17               |
| 007   | 12-31-2999                          | 23:59:30       | 61     | E17               |
| 008   | 12-31-2999                          | 23:59:50       | 1      | E17               |
| 009   | 12-31-2999                          | 23:59:30       | 61     | E17               |
| 010   | 12-31-2999                          | 23:45:48       | 1      | E17               |
| 011   | 12-31-2999                          | 23:59:30       | 61     | E17               |
| 012   | 12-31-2999                          | 23:59:33       | 61     | E17               |
| 013   | 12-31-2999                          | 23:59:30       | 61     | E17               |
| 014   | 12-31-2999                          | 23:59:18       | 61     | E17               |
| 015   | 12-31-2999                          | 23:59:30       | 61     | E17               |
| 016   | 12-10-2999                          | 23:55:23       | 61     | E17               |
| 017   | 12-31-2999                          | 23:59:30       | 61     | E17               |
| 018   | 12-10-2999                          | 23:42:09       | 1      | E17               |
| 019   | 12-31-2999                          | 23:59:30       | 61     | E17               |
| 020   | 12-31-2999                          | 23:05:13       | 61     | E17               |
| 021   | 12-31-2999                          | 23:59:30       | 61     | E17               |
| 1022  | 12-31-2999                          | $22 - 41 - 12$ | 61     | F17               |
|       |                                     |                |        | ▶                 |

**FIG. 29 : Affichage du journal des erreurs**

**Supprimer le journal des tâches –** efface les tâches de l'affichage. L'écran fera une invite de confirmation. Voir FIG. 30.

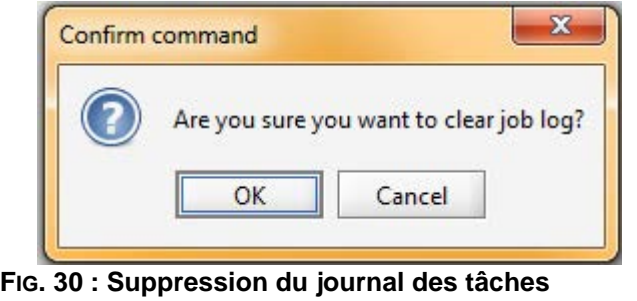

**Supprimer le journal des erreurs –** efface les erreurs de l'écran. L'écran fera une invite de confirmation. Voir FIG. 31.

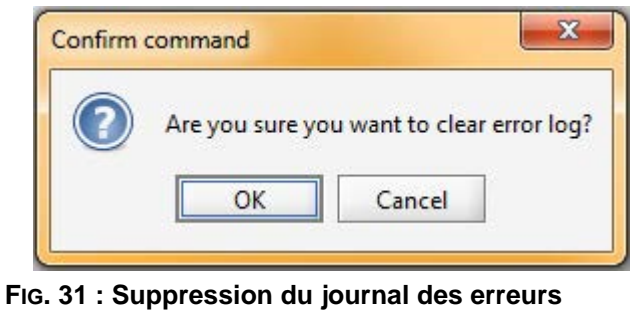

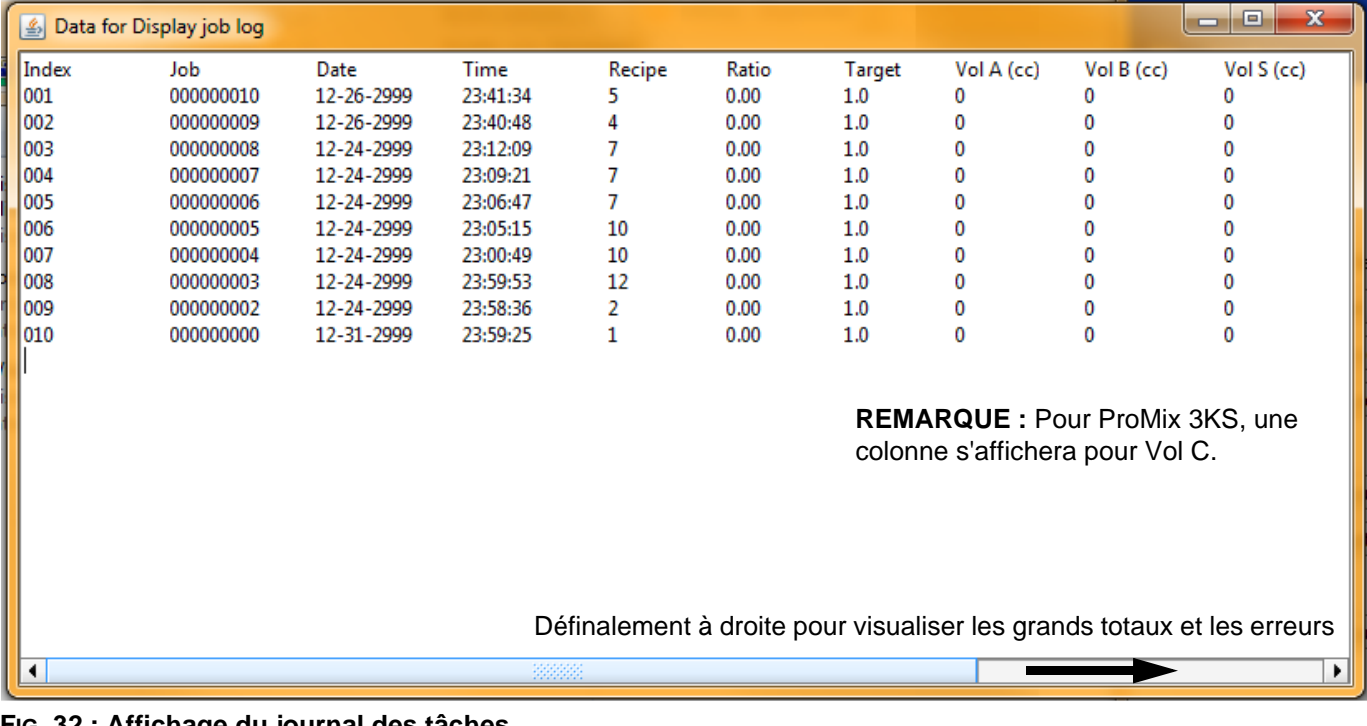

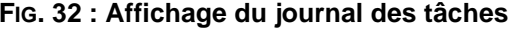

# <span id="page-17-0"></span>**Installer le Module de l'interface de Web perfectionné (AWI)**

### <span id="page-17-1"></span>**Aperçu**

L'accessoire de l'interface Web perfectionné (AWI) de Graco permet la communication entre plusieurs ProMix 2KS/3KS et un ordinateur sur un réseau Ethernet, ce qui permet aux utilisateurs de surveiller le ProMix 2KS/3KS, de visualiser et de modifier les paramètres de configuration du système et de créer des rapports.

**REMARQUE :** Les visualisations d'écran dans ce manuel sont illustrées en utilisant Microsoft Windows XP.

### <span id="page-17-2"></span>**Emplacement**

Le module AWI peut être installé sur un réseau local ProMix (voir FIG. 35) ou sur un réseau LAN (voir FIG. 36).

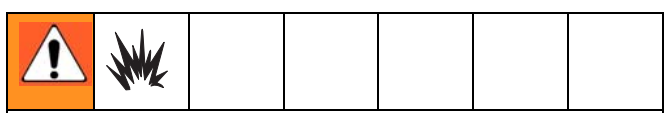

N'installez pas un matériel uniquement approuvé pour des zones non dangereuses dans une zone dangereuse.

Installez le module proche du EasyKey, dans une zone non dangereuse.

### <span id="page-17-3"></span>**Fixation**

- 1. Voir **[Dimensions](#page-46-0)**, à la page [47](#page-46-0).
- 2. Assurez-vous que le mur et le matériel de montage sont suffisamment solides pour supporter le poids de l'équipement, du fluide, des flexibles et le stress causé pendant le fonctionnement.
- 3. Marquez les trous de montage au mur à une hauteur convenable pour l'opérateur et à un endroit accessible pour l'entretien en se servant de l'équipement comme modèle.
- 4. Percer des trous de montage dans le mur. Installez des fixations selon le besoin.
- 5. Visser solidement l'équipement.

### <span id="page-18-0"></span>**Connexion du module au EasyKey et à l'ordinateur**

### *REMARQUE*

Pour éviter d'endommager la carte de circuit imprimé lors de l'entretien, portez un bracelet de mise à la terre au poignet et effectuez la mise à la terre correctement.

1. Coupez l'alimentation (position 0) du ProMix 2KS/3KS. FIG. 33. Coupez aussi l'alimentation électrique au disjoncteur principal.

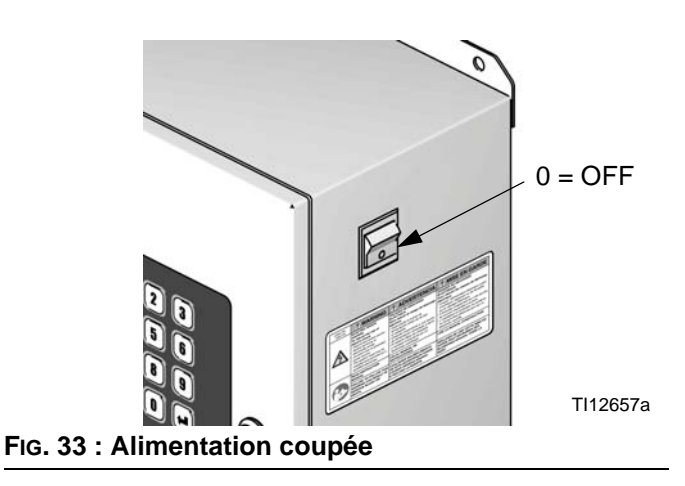

- 2. Faites courir un câble CAT5 à partir du connecteur EasyKey à travers l'oeillet et branchez-le à n'importe quel port dans le module AWI. Branchez un autre câble CAT5 du module AWI à l'ordinateur. Voir FIG. 34.
- 3. Branchez le cordon d'alimentation du module.

**REMARQUE :** Les multiples matrices du serveur AWI peuvent être connectées en série au module directeur AWI. Voir FIG. 35. Commandez la matrice, pièce No. 15V336, voir page [45.](#page-44-0)

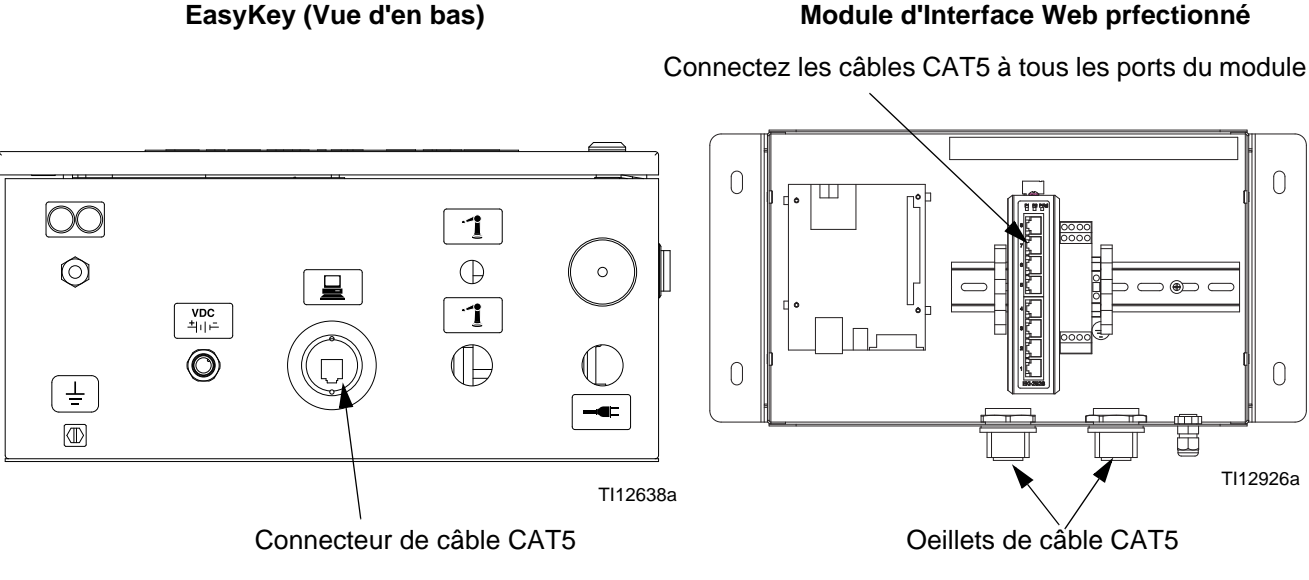

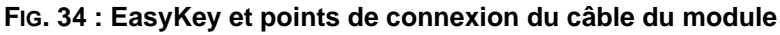

 $\overline{0}$  $\overline{0}$  $\overline{0}$ EasyKeys  $\frac{1}{20000}$ 100<br>100<br>^  $\overline{\infty}$ **Ordinateur** 888<br>888<br>888  $\overline{\circ}$ Ó  $\overline{\infty}$  $\overline{\circ}$  $\overline{\circ\infty}$  $\cdot \circ$ **Matrice**  $\overline{0}$  $\overline{0}$ oooo Ιθ  $\overline{\infty}$  $\Box$ Utiliser les câbles CAT5 pour les connexions.

Module directeur AWI

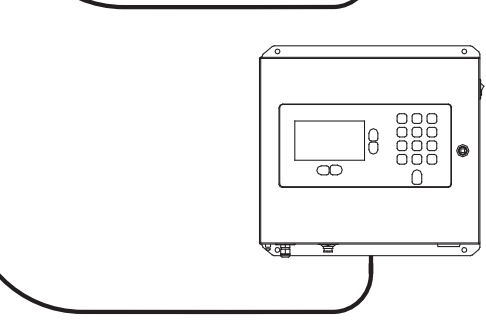

TI13065a

#### **FIG. 35 : Installation type réseau de ProMix**

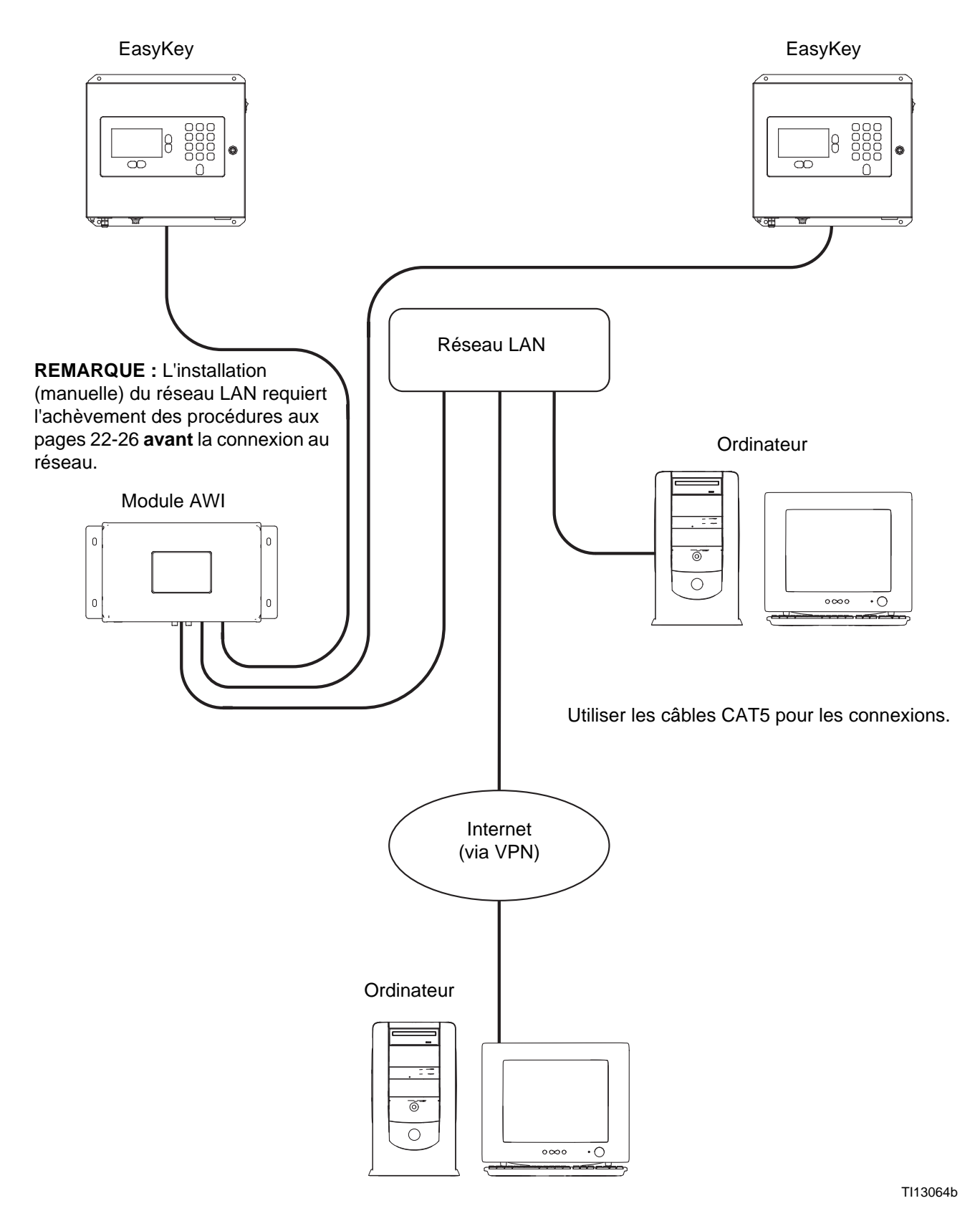

**FIG. 36 : Installation type (manuelle) du réseau LAN**

# <span id="page-21-0"></span>**Configuration de l'ordinateur**

### <span id="page-21-1"></span>**Configuration d'une adresse automatique d'IP**

Voir [FIG. 37.](#page-21-3) Sur votre ordinateur, allez à Control Panel>Network Connections>Local Area Connection>Properties>Internet Protocol (TPC/IP). Vérifiez que "Obtain an IP address automatically" soit sélectionné dans la fenêtre TCP/IP Properties. Sinon, configurez-le comme illustré. Cliquez sur OK et fermez le Control Panel.

Mettez-le à l'adresse IP automatique

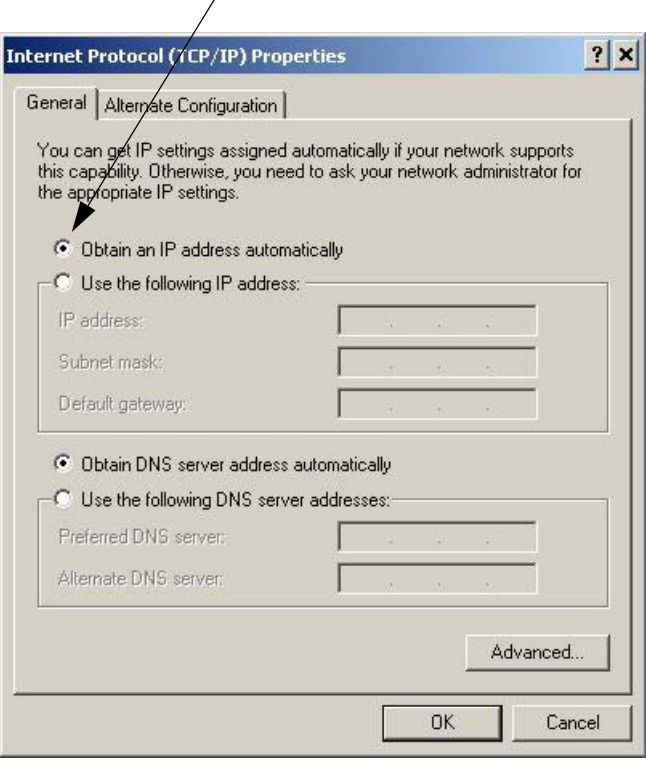

<span id="page-21-3"></span>**FIG. 37 : Configurer l'Adresse IP automatique**

### <span id="page-21-2"></span>**Initialisation du système**

**REMARQUE :** L'initialisation du système doit être fait par un administrateur. Ce processus n'est requis que lorsque le système est démarré pour la première fois.

**REMARQUE :** Vérifiez que la connexion sans fil est éteinte (désactivée) avant de réaliser l'étape 1.

- 1. Ouvrez le navigateur. Firefox 3.0 ou plus récent est préférable. Microsoft Internet Explorer 6.0 ou plus récent est également acceptable.
- 2. *Ne s'applique qu'à Firefox :* Pour fonctionner dans un réseau ProMix 2KS/3KS avec Firefox, vous devez désactiver le paramètre Proxy sur votre navigateur. Dans votre navigateur Firefox, allez à Tools>Options>Advanaced>onglet Network>Connection Settings. Cliquez sur "No proxy". Voir FIG. 38.

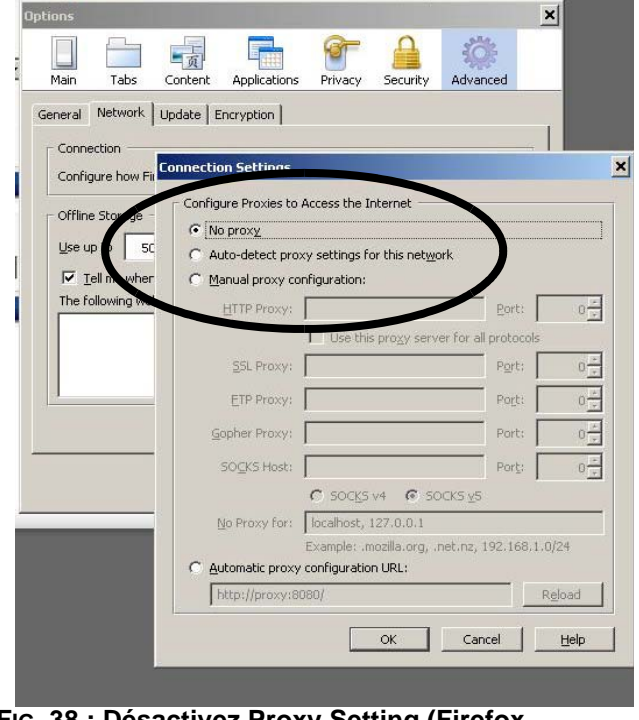

**FIG. 38 : Désactivez Proxy Setting (Firefox uniquement)**

3. Tapez **http : //gracoawi :** dans la barre d'adresse du navigateur et appuyez sur Enter.

4. L'écran Welcome sera affiché. Voir FIG. 39. Cliquez sur Next.

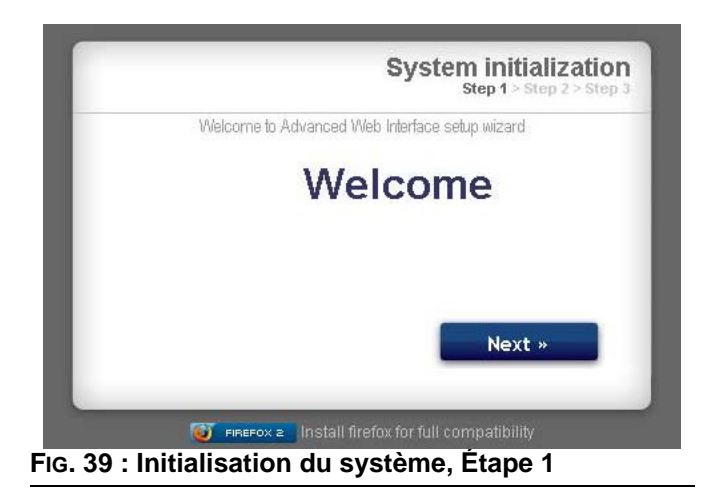

5. L'écran Security sera affiché. Voir FIG. 40. L'administrateur doit remplir tous les champs. Cliquez sur Next.

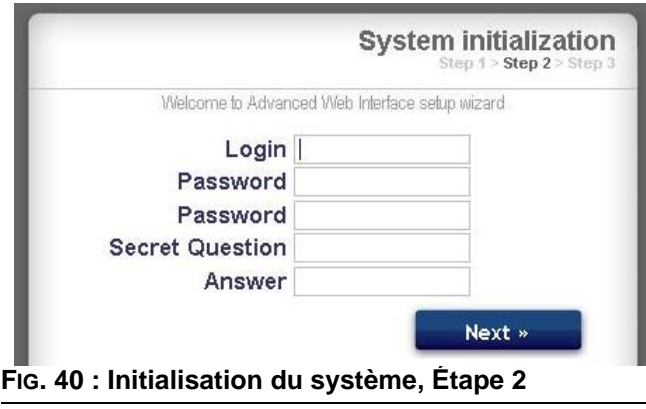

6. L'initialisation est terminée. Voir FIG. 41. Cliquez sur Finish.

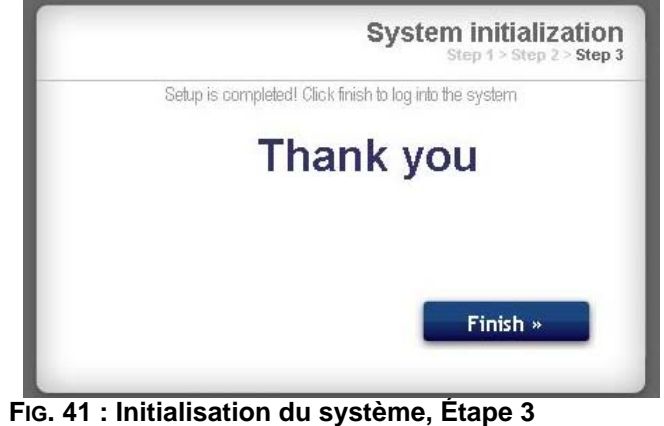

7. L'écran Login sera affiché. Voir FIG. 42. Tapez dans Login le nom et le mot de passe que vous avez entrés à l'étape 5. Cliquez sur Sign in. L'écran Nerwork s'affichera. Voir page [27.](#page-26-1)

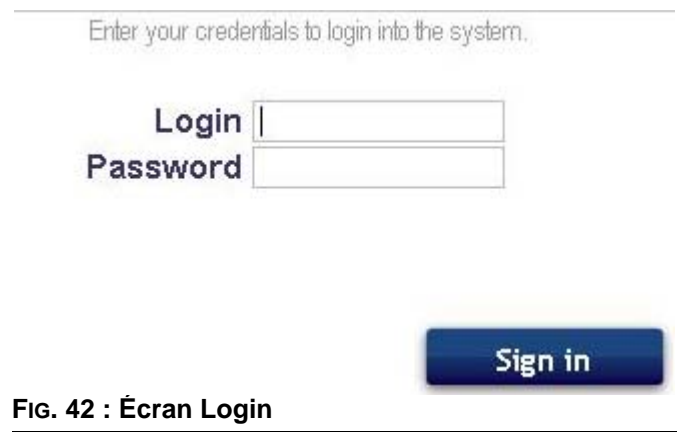

### <span id="page-23-0"></span>**Récupération de mot de passe**

1. Si vous tapez le mauvais mot de passe, la connexion sera bloquée. Voir FIG. 43. Cliquez sur

l'icône de blocage **D** pour lancer la séquence de récupération du mot de passe.

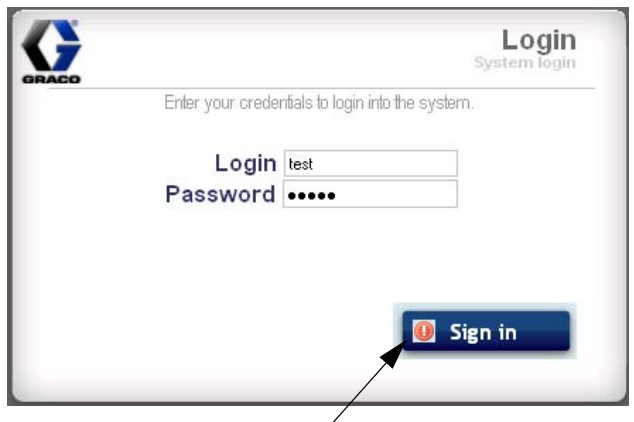

Cliquez sur l'icône de blocage

### **FIG. 43 : Sign in Blocked**

2. Voir FIG. 44. Le système vous vous invitera à taper votre identifiant. Tapez le nom que vous avez entré à l'étape 5 à la page 23, puis cliquez sur Next.

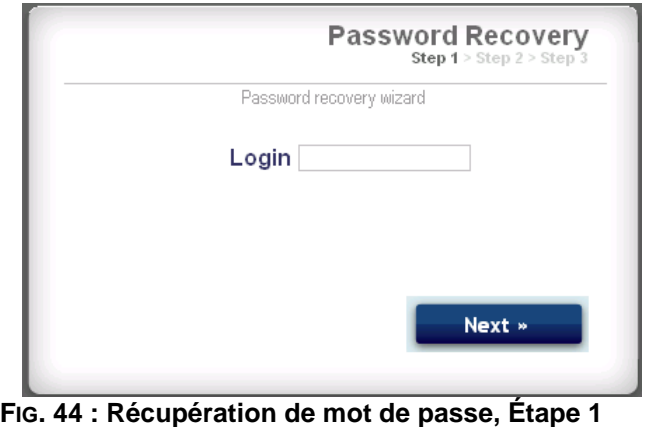

3. Le système vous posera la question secrète que vous avez entrée à l'étape 5. Tapez la réponse, puis cliquez sur Next.

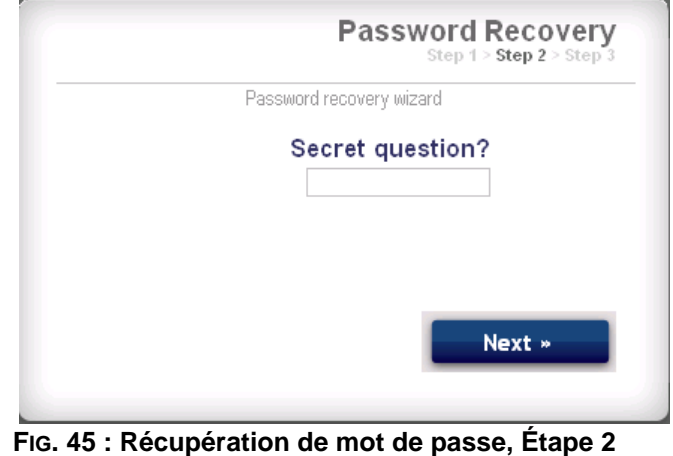

4. Si la réponse correspond à celle entrée à l'étape 5, le système vous invitera à entrer un nouveau mot de passe. Entrez le nouveau mot de passe deux fois, puis cliquez sur Next. Le système retournera à l'écran Login, FIG. 42.

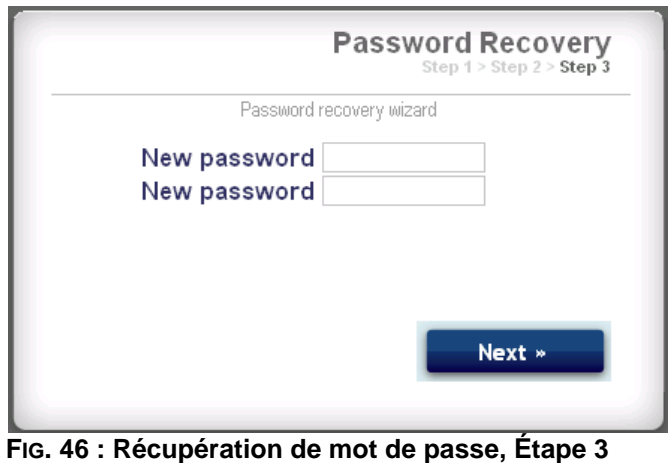

### <span id="page-24-0"></span>**Définir la configuration du réseau**

### **Configuration du réseau ProMix 2KS/3KS**

Dans le réseau ProMix 2KS/3KS, le module AWI est branché à un EasyKey et à un ordinateur personnel. Jusqu'à 100 EasyKeys peuvent être branchés au réseau. Voir FIG. 35.

Pour sélectionner un réseau ProMix 2KS/3KS, allez à l'onglet Settings et sélectionnez le réseau ProMix. Voir FIG. 47.

Cliquez sur Save.

Désactivez le paramètre Proxy (Firefox seulement). Voir page 22.

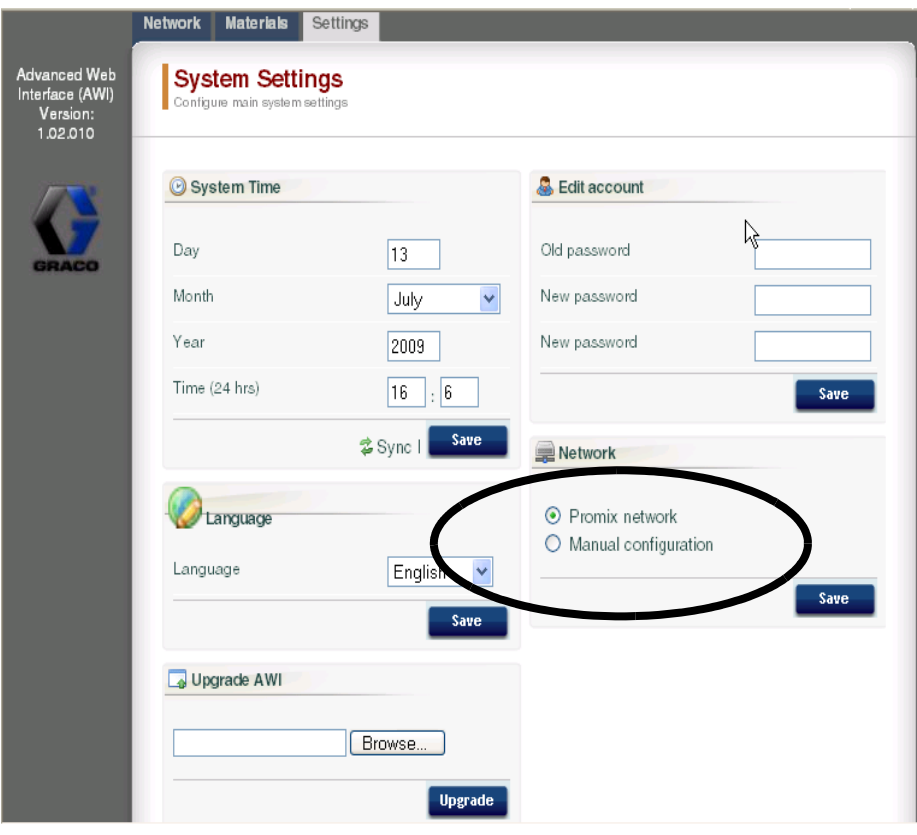

**FIG. 47 : Configuration du réseau ProMix 2KS/3KS**

### <span id="page-25-0"></span>**Configuration (manuelle) du réseau LAN**

Voir FIG. 36. La configuration d'un réseau LAN (manuelle) vous permet de travailler à travers un réseau local. Jusqu'à 100 EasyKeys peuvent être branchés au réseau. Les EasyKeys et le module AWI **doivent** être sur le même sous-réseau. Les EasyKeys peuvent être connectés à n'importe quel branchement de LAN.

**REMARQUE :** Pour passer à une configuration (manuelle) de LAN, vous devez d'abord vous connecter à l'AWI via le réseau ProMix 2KS/3KS réseau. Voir les pages [22-](#page-21-1)23 pour des instructions et FIG. 35 pour les connexions de câble.

Pour sélectionner une configuration (manuelle) du réseau LAN, allez à l'onglet Settings et sélectionnez Manual configuration. Il vous sera demandé d'entrer les adresses IP, passerelle, et masque de réseau. Contactez votre administrateur de système IS pour assistance. Voir FIG. 48.

**REMARQUE :** Utilisez une nouvelle adresse IP pour accéder à l'AWI ; ce qui remplace gracoawi (pour les systèmes de réseau LAN uniquement).

**REMARQUE :** Après avoir cliqué sur Save, l'AWI débranchera l'ordinateur de l'utilisateur. Rebranchez l'AWI et l'ordinateur comme illustré sur la FIG. 36. Reconfigurez l'ordinateur de l'utilisateur pour correspondre à la nouvelle configuration du LAN. Vous pouvez alors vous connecter à l'AWI en utilisant la nouvelle adresse IP attribuée.

Cliquez sur Save pour valider la modification.

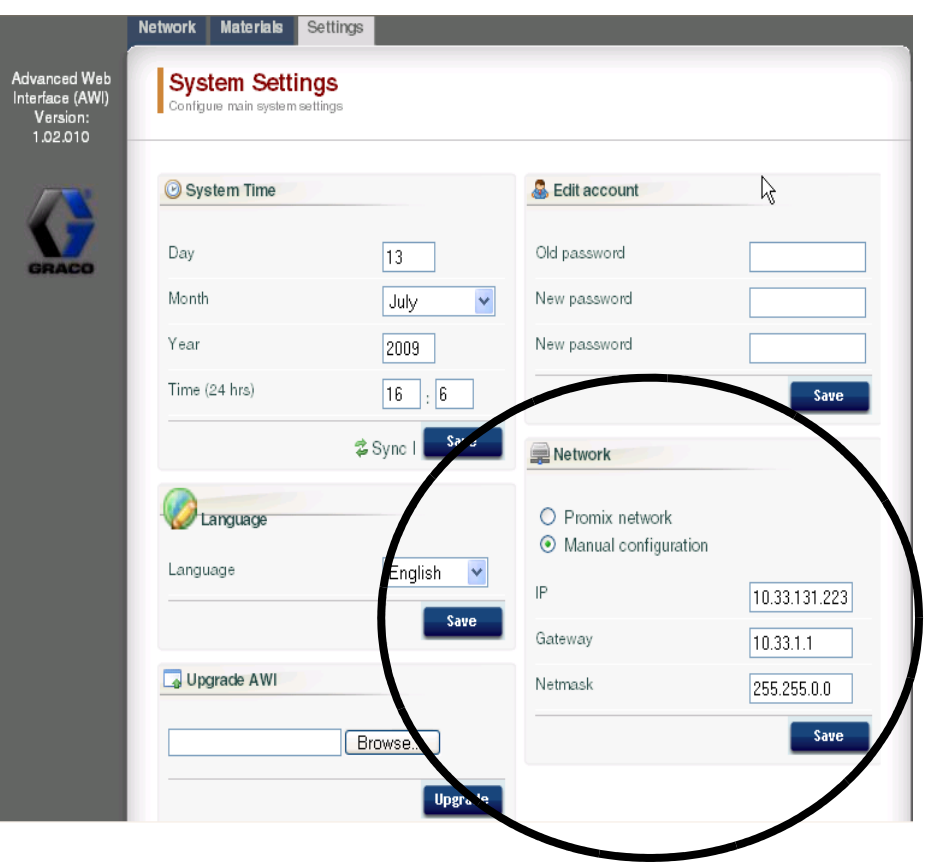

#### **FIG. 48 : Configuration du réseau LAN**

# <span id="page-26-0"></span>**Écrans AWI**

Cette section décrit comment utiliser les écrans AWI pour accéder et modifier les paramètres et les menus du système. Pour des informations complètes sur ces paramètres et de leurs effets, voir la section Configuration dans le manuel de fonctionnement du système.

### <span id="page-26-1"></span>**Onglet Network**

Utilisez l'onglet Network pour sélectionner l'EasyKey désiré. Voir FIG. 49.

Chaque EasyKey doit avoir un nom et une adresse IP uniques. Voir l'écran Configuration sur la FIG. 56 pour configurer le nom de la Station (1-99).

Cliquez sur l'EasyKey désiré pour avoir accès aux écrans de configuration pour ce dispositif.

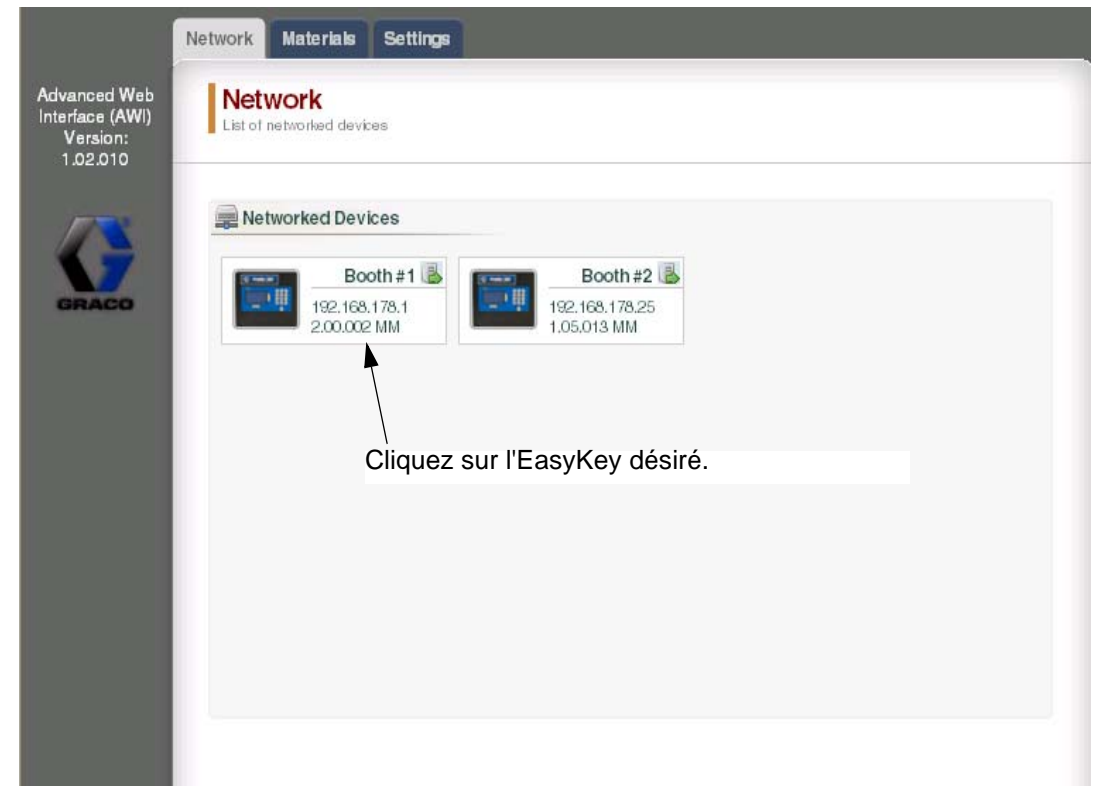

**FIG. 49 : Inglet Network**

### <span id="page-27-0"></span>**Onglet Matériaux**

Utilisez l'onglet Materials pour saisir les informations sur les composants volatiles (VOC) et les polluants atmosphériques dangereux (HAP) pour chaque matériau utilisé dans votre système, pour les rapports sur les matériaux. Ces informations et le No. de la pièce du fabricant sont disponibles sur la fiche MSDS fournie par le fabricant du matériau. Voir FIG. 50.

Les valeurs de VOC peuvent être fixées à lbs/gal ou gramme/litre selon les besoins, en utilisant le menu déroulant.

Pour ajouter un nouveau matériau, cliquez sur le bouton

Plus  $\bigcirc$ . Entrez les valeurs dans les nouveaux champs de données.

Pour supprimer un matériau, cliquez sur le **b**outon Minus.

Pour sauvegarder vos modifications, cliquez sur

Save . Une coche (3) apparaitra lorsque la sauvegarde est terminée.

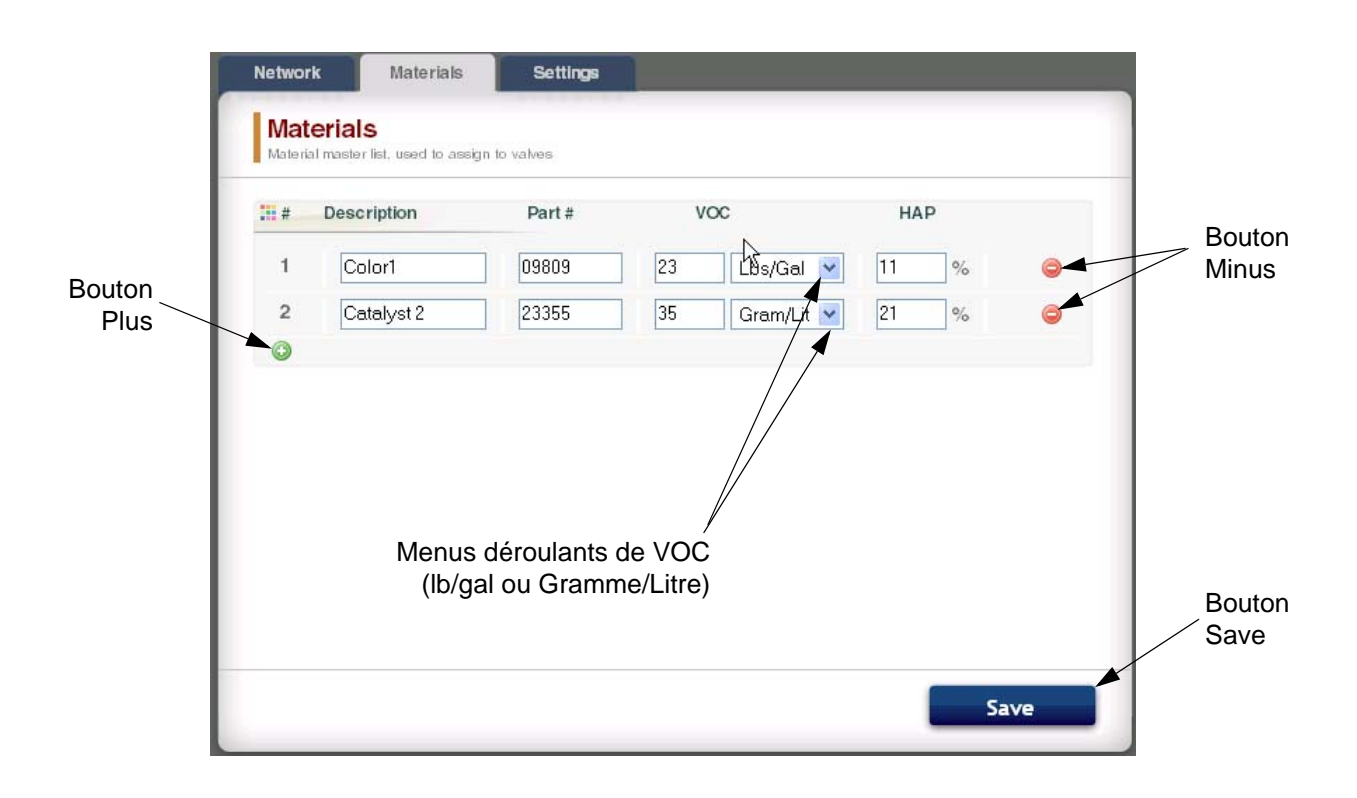

#### **FIG. 50 : Onglet Materials**

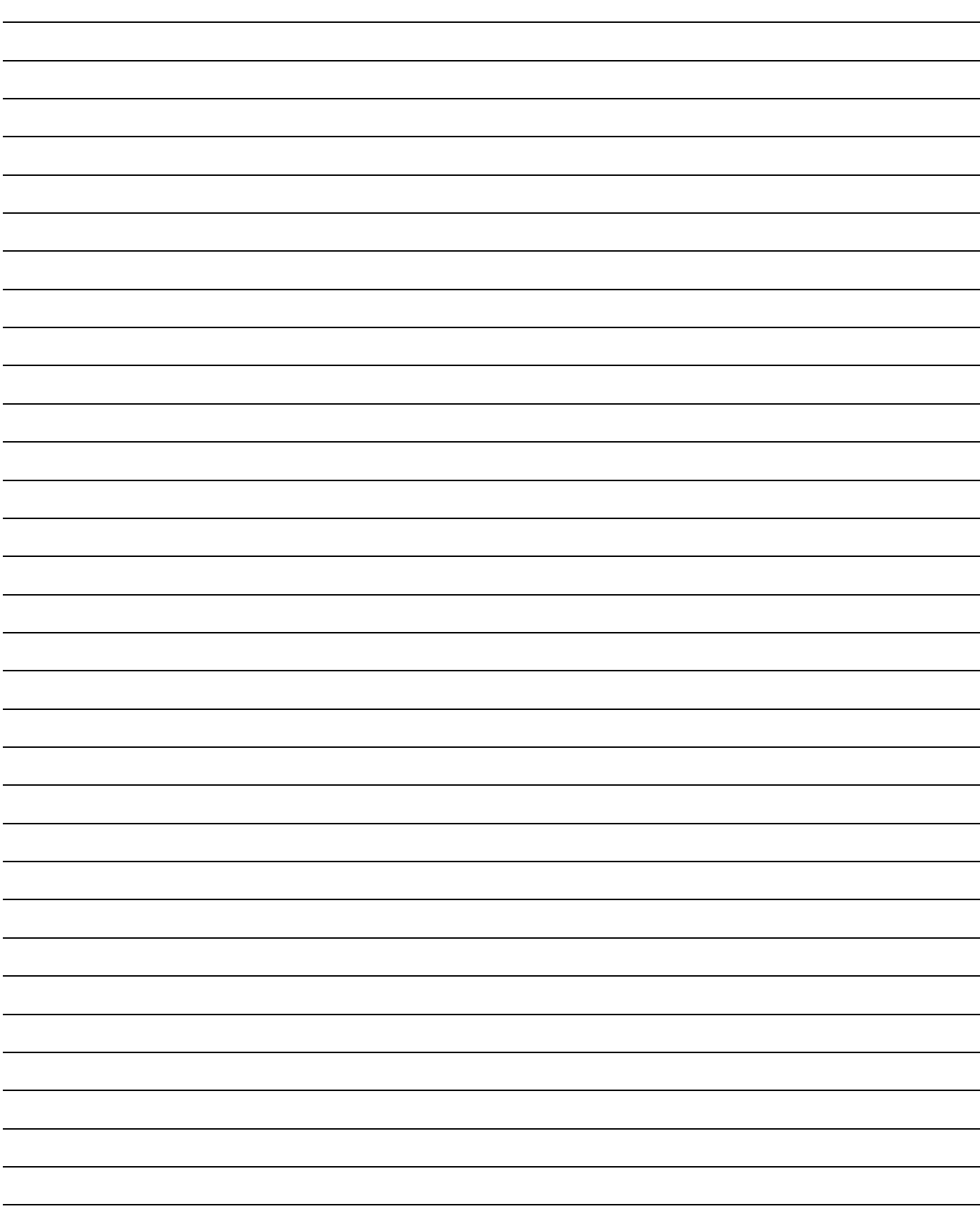

### <span id="page-29-0"></span>**Onglet Settings**

Utilisez l'onglet Settings pour configurer les principaux paramètres du système (Heure, Langue, Mise à jour d'AWI et Modification des comptes).

**REMARQUE :** La FIG. 51 montre l'écran Settings lorsque vous vous connectez en tant qu'utilisateur. La FIG. 52 montre l'écran Settings lorsque vous vous connectez en tant qu'administrateur du système.

### **Réglez l'heure**

Pour synchroniser les paramètres de temps sur tous les périphériques de réseau ProMix 2KS/3KS, cliquez sur le

bouton Sync  $\frac{1}{2}$  Sync . Le changement aura lieu dans environ une minute.

### **Spécifiez la langue**

Spécifiez la language désirée du texte de l'écran, en utilisant le menu déroulant. Sélectionnez anglais (par défaut), espagnol, français, allemand, italien, néerlandais, japonais (kanji), coréen et chinois (simplifié).

### **Mettre à niveau le logiciel AWI**

Pour mettre à niveau AWI, téléchargez d'abord la plus récente version du logiciel AWI à votre ordinateur. Contactez votre distributeur Graco pour informations.

Utilisez le bouton Browse [ Browse... ] pour localiser le fichier sur votre ordinateur. Mettez en surbrillance le nom de fichier.

Cliquez sur le bouton Upgrade Upgrad démarrer la mise à niveau.

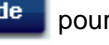

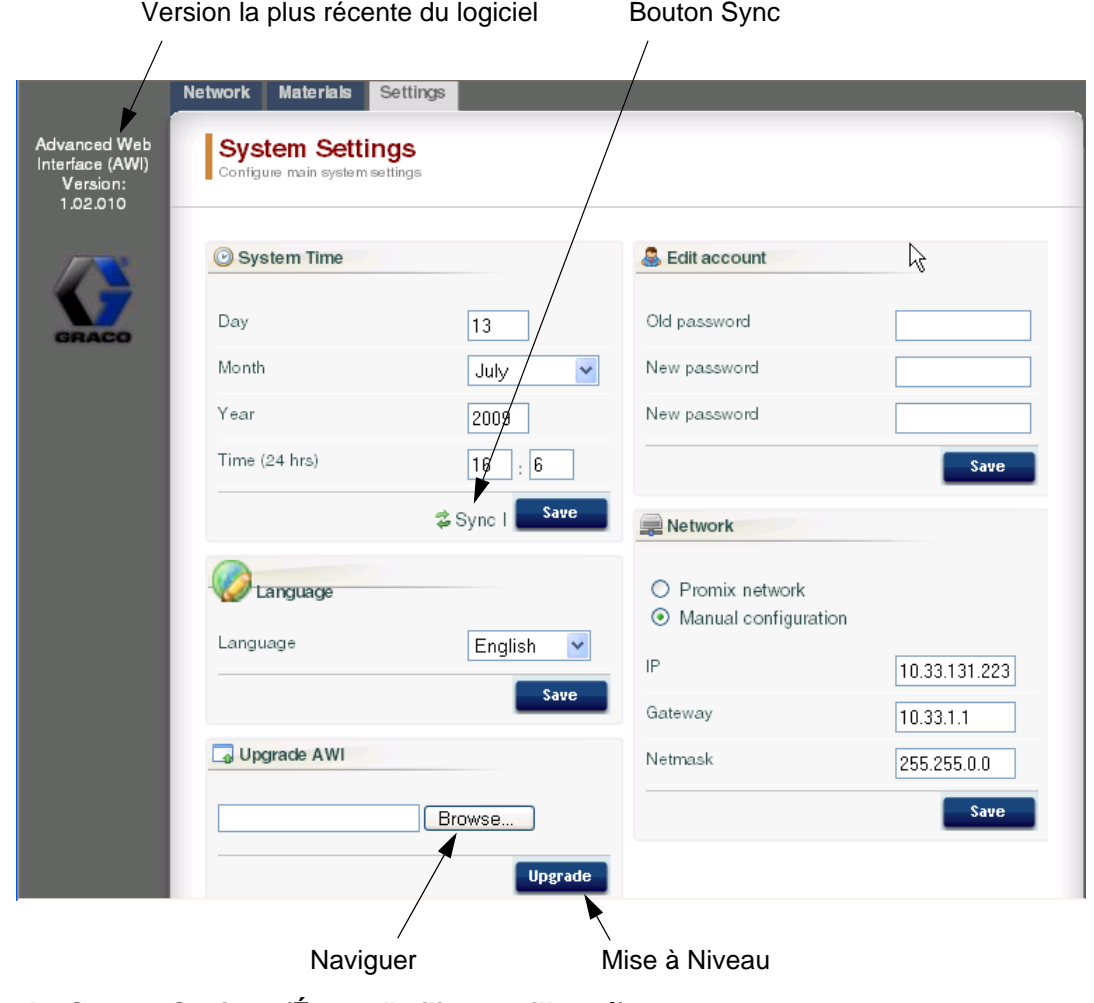

**FIG. 51 : Onglet System Settings (Écran d'utilisateur illustré)**

### **Modifier les informations sur le compte**

**REMARQUE :** Les informations sur le compte ne peuvent être entrées que par un administrateur du système. Voir FIG. 52.

• Pour ajouter un nouveau compte, cliquez sur le

bouton Add User  $\frac{1}{2}$ <sub>M</sub> . Entrez les informations dans les champs de données. Cliquez sur

 $\mathbf{R}$  add . Une coche (3) apparaîtra au coin supérieur droit lorsque la sauvegarde est terminée. • Pour modifier le compte existant, cliquez sur le

bouton Edit User **2**. Entrez les informations dans les champs de données. Cliquez sur

Save . Une coche (3) apparaîtra au coin supérieur droit lorsque la sauvegarde est terminée. • Pour supprimer un compte existant, cliquez sur

le **c** bouton Delete User.

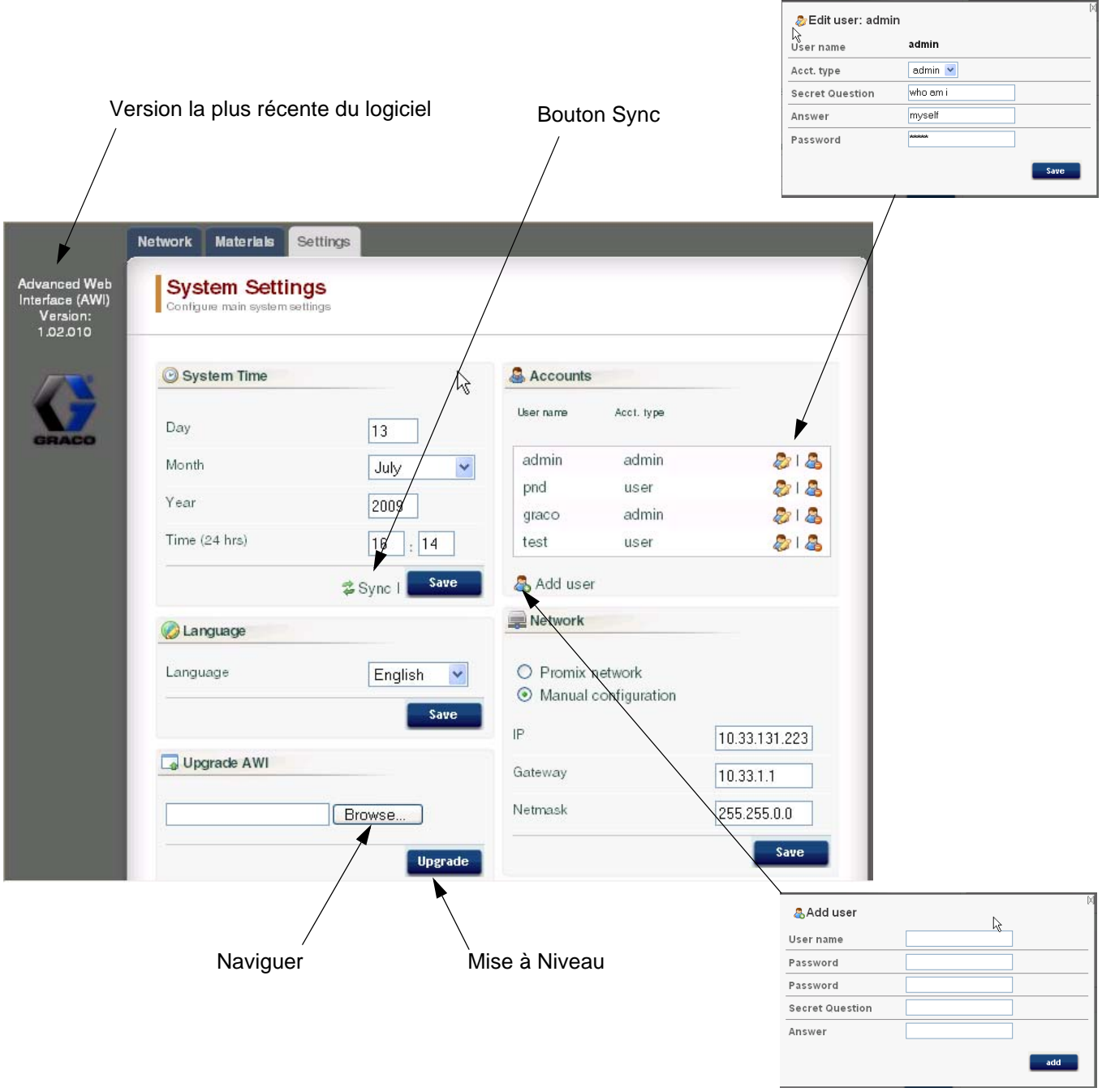

#### **FIG. 52 : Onglet System Settings (Écran d'utilisateur illustré)**

### <span id="page-31-0"></span>**Écrans de configuration du système**

Pour visualiser les écrans de configuration du système, allez à l'onglet Network et cliquez sur l'EasyKey désiré pour accéder aux écrans de configuration pour ce périphérique. Voir FIG. 53.

#### Network Materials Settings **Network** List of networked devices Networked Devices Booth#1 $\frac{3}{2}$ Booth#2 ・田 ・間 192.168.178.1 192.168.178.25 2.00.002 MM 1.05.013 MM Cliquez sur l'EasyKey désiré.

#### **FIG. 53 : Ouvrir le périphérique**

#### Level Control Monitor Material Setup **System Setup** Reports  $11:13$ **Monitor** Monitor current device in real time 11/1/2008 Active Data Active Levels  $\overline{2}$ Material Active recipe Level Target ratio (x:1)  $3:1$ Color 0 (Valve # 0) on lit Actual ratio  $3:1$ Catalyst 0 (Valve # 0) 10 lit Potlife 1 remaining 50 min Solvent 100 lit Material Data Alarms Alarm Date Time Recipe Error<br>001 11-08-2008 14:37:30 0 E17 Power On<br>002 11-08-2008 14:42:13 0 E16 Setup Changed<br>003 11-08-2008 14:33:40 0 E19 IO Alarm Material Job total Grand total  $A =$  $100 \text{ cc}$ 1000 lit  $B =$ 33 cc 330 lit  $A + B =$ 1330 lit  $133<sub>cc</sub>$ Solvent = 500 cc 5000 lit  $Job#$ 1721 Flow Data Actual flow rate 220 cc/min

#### **FIG. 54 : Onglet Monitor**

### **Onglet Monitor**

Sélectionnez l'onglet Monitor pour visualiser les données de l'écran du statut de l'EasyKey en temps réel. Voir FIG. 54.

### <span id="page-32-0"></span>**Onglet Material Setup**

Allez à l'onglet Material Setup pour assigner un catalyseur, une couleur, un réducteur (sur 3KS) et le matériel de rinçage pour les vannes du dispositif actif, en utilisant les menus déroulants. Pour le 2KS, chaque dispositif peut inclure jusqu'à 30 vannes de couleur, 4 vannes de catalyseur et des vannes de rinçage de solvant. Pour le 3KS, chaque dispositif peut inclure jusqu'à 25 vannes de couleur, 4 vannes de catalyseur, 4 vannes réducteur et des vannes de rinçage de solvant. Les matériaux énumérés dans chaque menu déroulant ont été établis sous **[Onglet Matériaux](#page-27-0)** à la page [28.](#page-27-0) Voir FIG. 55.

Pour sauvegarder vos modifications, cliquez sur

Save . Une coche (3) apparaitra lorsque

la sauvegarde est terminée.

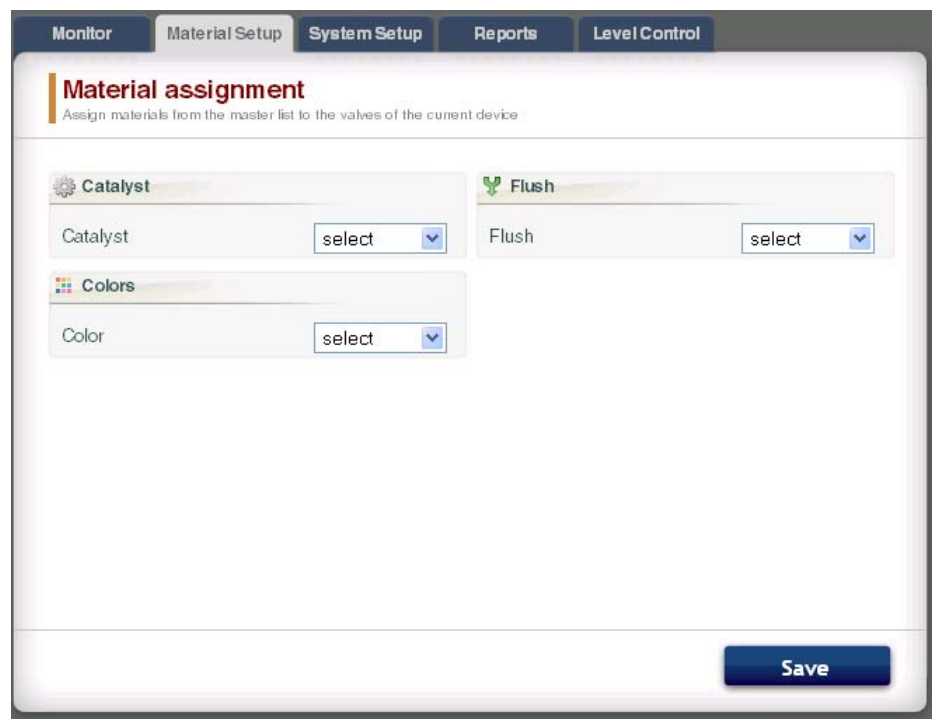

#### **FIG. 55 : Onglet Material Setup**

### **Onglet System Setup**

L'onglet Setup a trois écrans modifiables :

- L'écran **Configuration** correspond aux écrans de System Configuration de l'EasyKey. Voir FIG. 56. Pour des informations complètes sur ces paramètres et de leurs effets, voir la section Configuration dans le manuel de fonctionnement du système.
- L'écran **Advanced** correspond aux écrans de Advanced Setup de l'EasyKey. Voir FIG. 57. Pour des informations complètes sur ces paramètres et de leurs effets, voir la section Configuration dans le manuel de fonctionnement du système.
- L'écran **Recipe** correspond aux écrans de Recipe Setup de l'EasyKey. Voir FIG. 58. Pour des informations complètes sur ces paramètres et de leurs effets, voir la section Configuration dans le manuel de fonctionnement du système.

Utilisez les touches fléchées pour

afficher la composition précédente ou suivante, ou entrez le numéro de la composition et appuyez sur Enter.

Chart pour créer bouton Chart pour créer un chronogramme de composition active. Voir FIG. 59.

Pour sauvegarder vos modifications, cliquez sur

Save . Une coche (3) apparaitra lorsque la sauvegarde est terminée.

**REMARQUE :** Les modifications apportées à l'écran

EasyKey avant de cliquer sur **Save** seront remplacées par les données d'AWI.

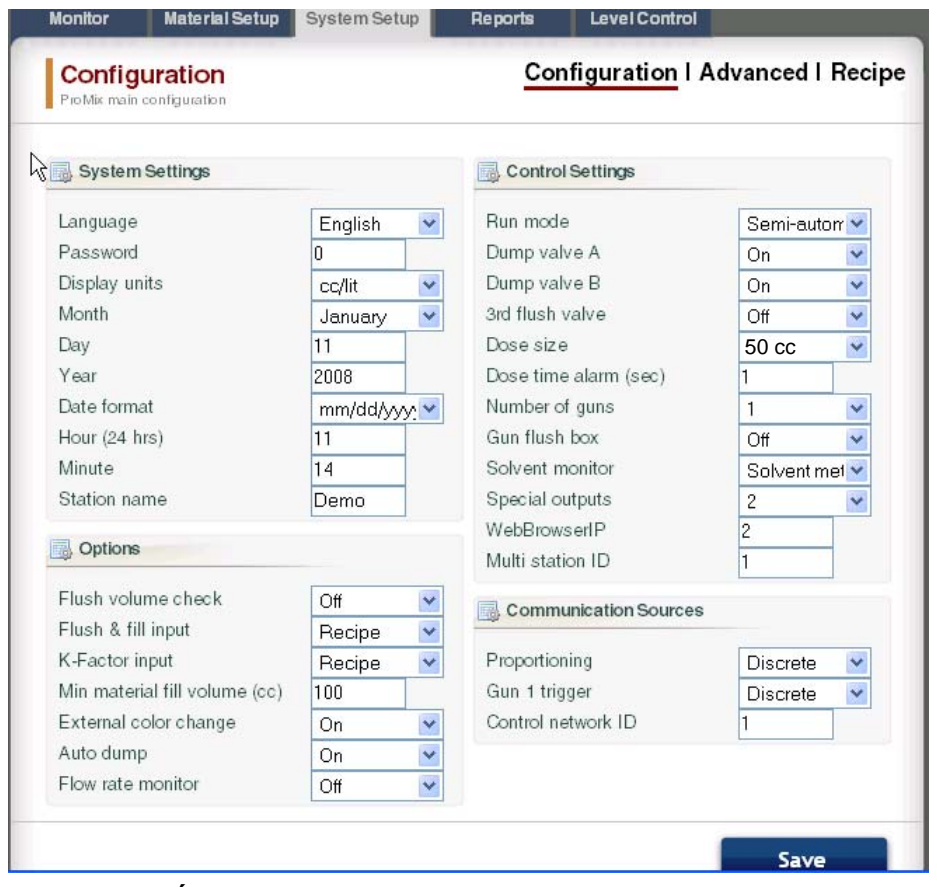

**FIG. 56 : Onglet System Setup, Écran de Configuration**

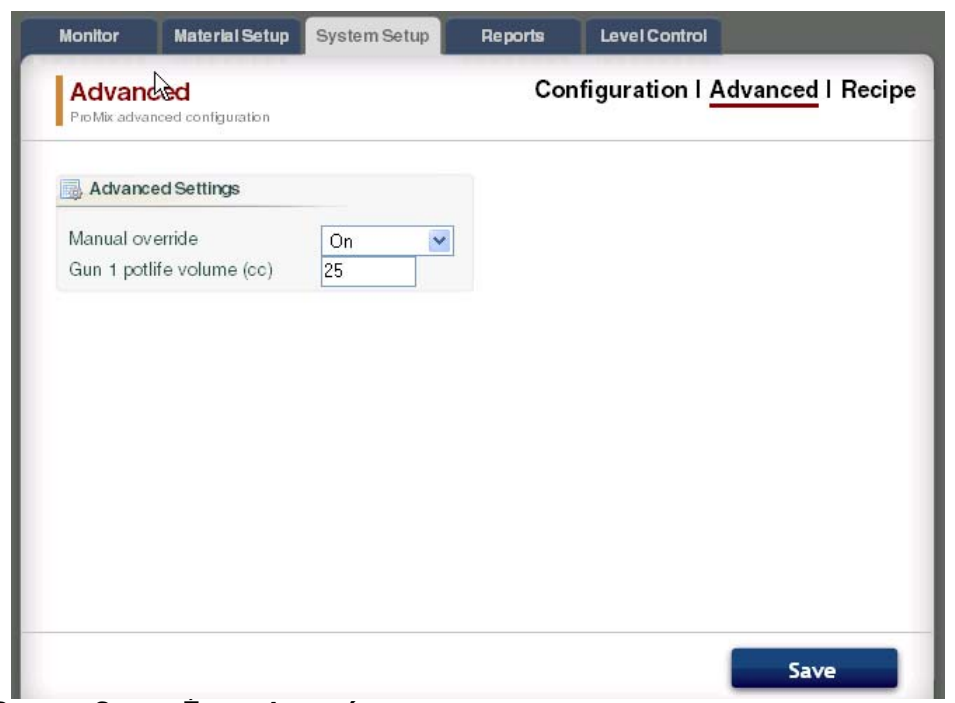

**FIG. 57 : Onglet System Setup, Écran Avancé**

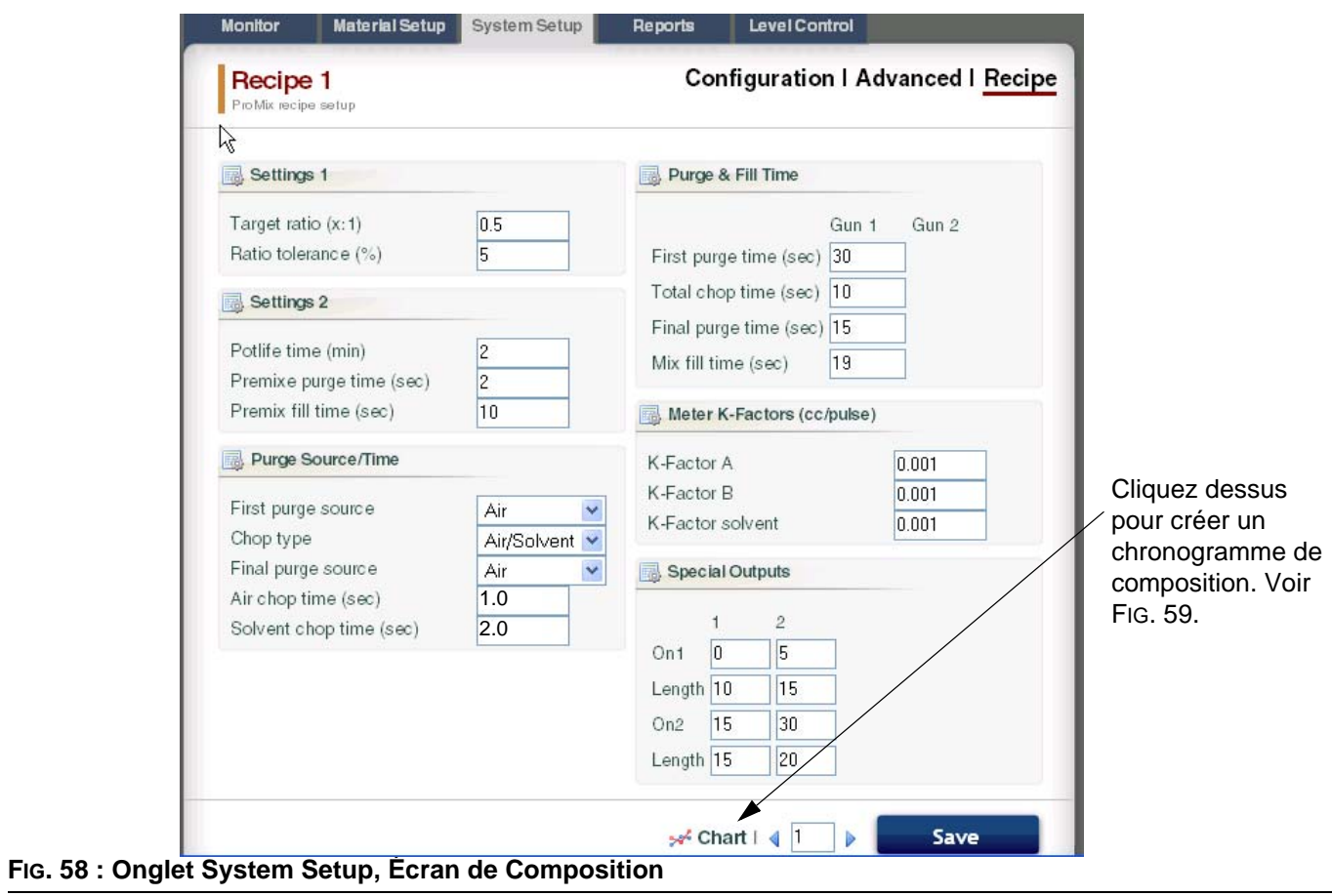

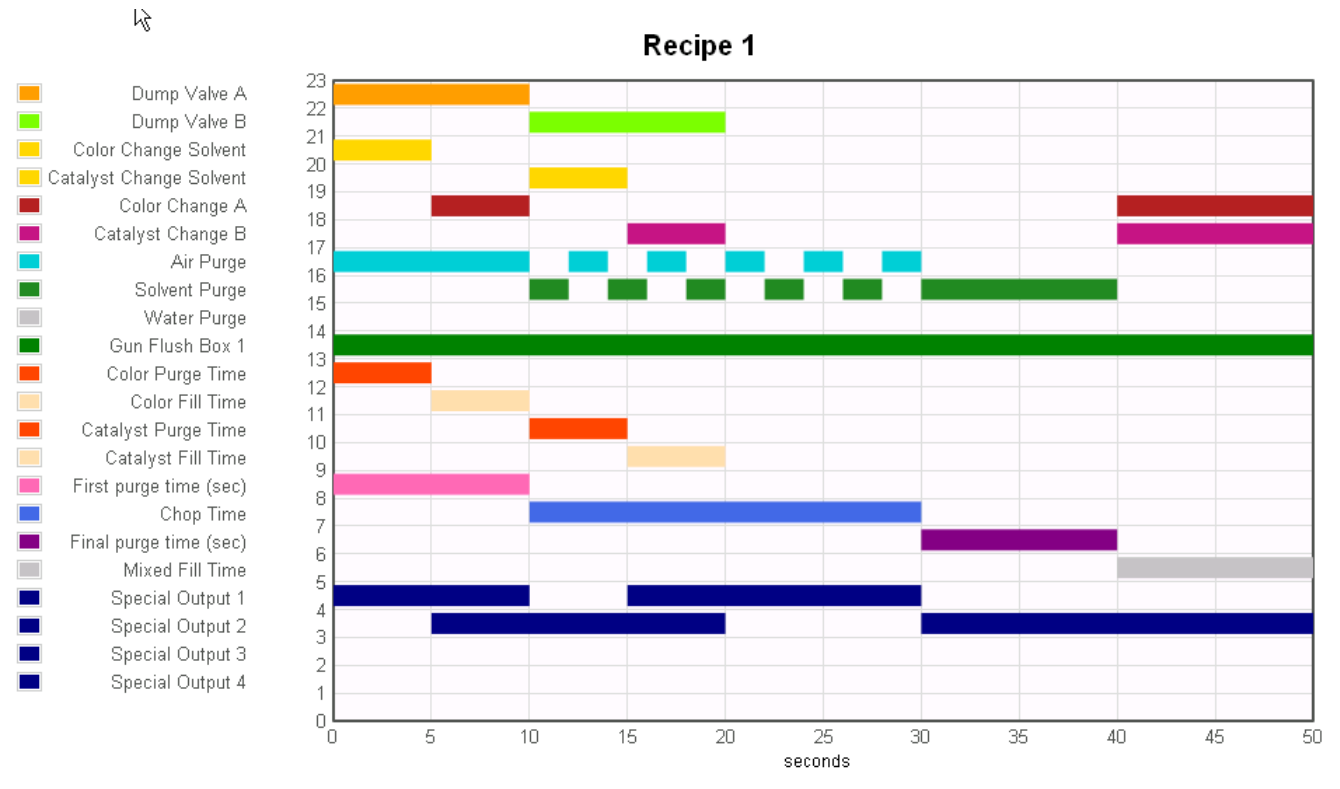

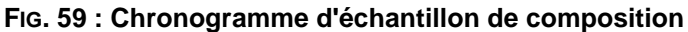

### **Onglet Reports**

L'onglet Reports vous permet de générer trois rapports :

- Rapport sur le matériau
- Rapport sur la tâche
- Rapport sur les alarmes

Sélectionnez lequel des trois rapports vous voulez créer.

Cliquez sur le format du résultat

désiré **es** CSV  $\bigcirc$  **FxT** pour le rapport :

- CSV (peut être importé dans Microsoft Excel).
- TXT (pur texte).

Cliquez sur le bouton Create **Create** pour générer le rapport.

#### **Rapport sur le matériau**

Voir FIG. 60. Le rapport sur le matériau compile les données de VOC et de HAP pour toutes les compositions et les tâches en utilisant un matériau, et la quantité totale du matériau utilisé. Le matériau doit être assigné à une valve pour être inclus dans le rapport (voir page [33\)](#page-32-0).

Cliquez sur le bouton Reset | Reset | pour commencer un nouveau cycle de rapports (généralement mensuels).

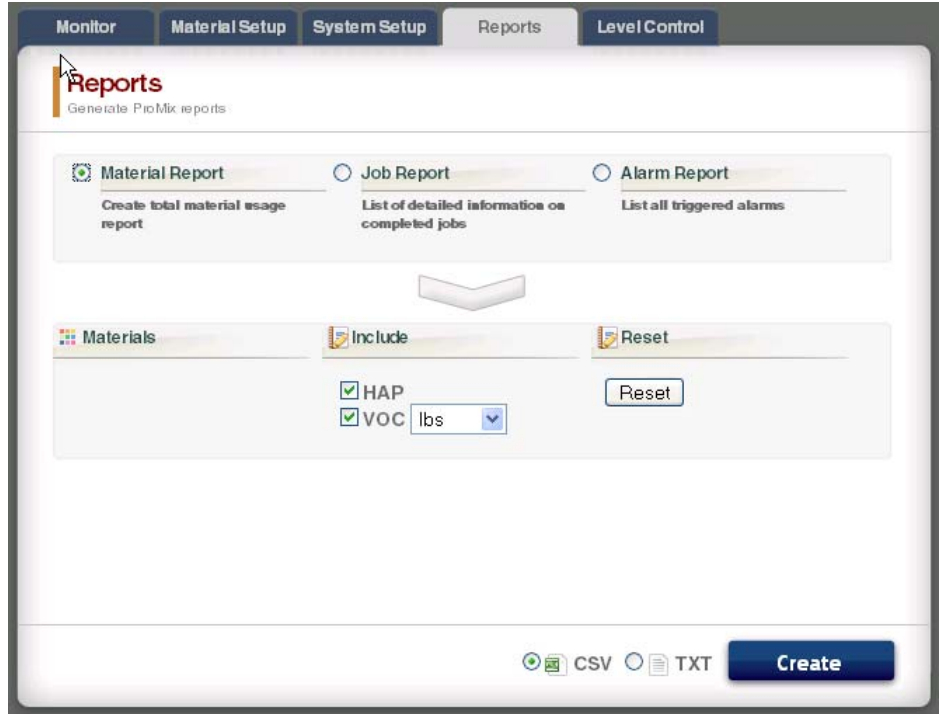

#### **FIG. 60 : Écran Material Report**

#### **Rapport sur la tâche**

Voir FIG. 61. Le rapport des tâches fournit des informations détaillées sur toutes les tâches achevées dans une période de temps donnée.

Sélectionnez les informations désirées en cliquant sur la case située à gauche de chaque paramètre.

Définir la période de temps en utilisant les boutons de

calendrier **is a droite de chaque case de date.** 

**REMARQUE :** Les dates utilisent le format jour/mois/année.

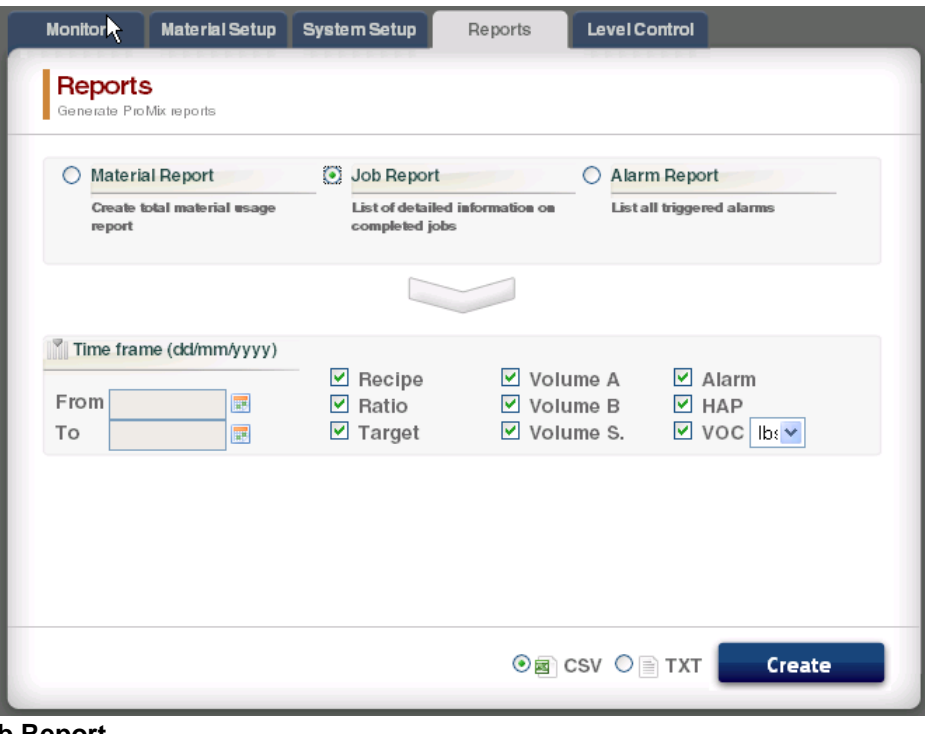

**FIG. 61 : Écran Job Report**

#### **Rapport sur les alarmes**

Voir FIG. 62. Le rapport d'alarmes énumère toutes les alarmes déclenchées pendant une une période de temps déterminée.

Définir la période de temps en utilisant les boutons de

calendrier **is a droite de chaque case de date.** 

**REMARQUE :** Les dates utilisent le format jour/mois/année.

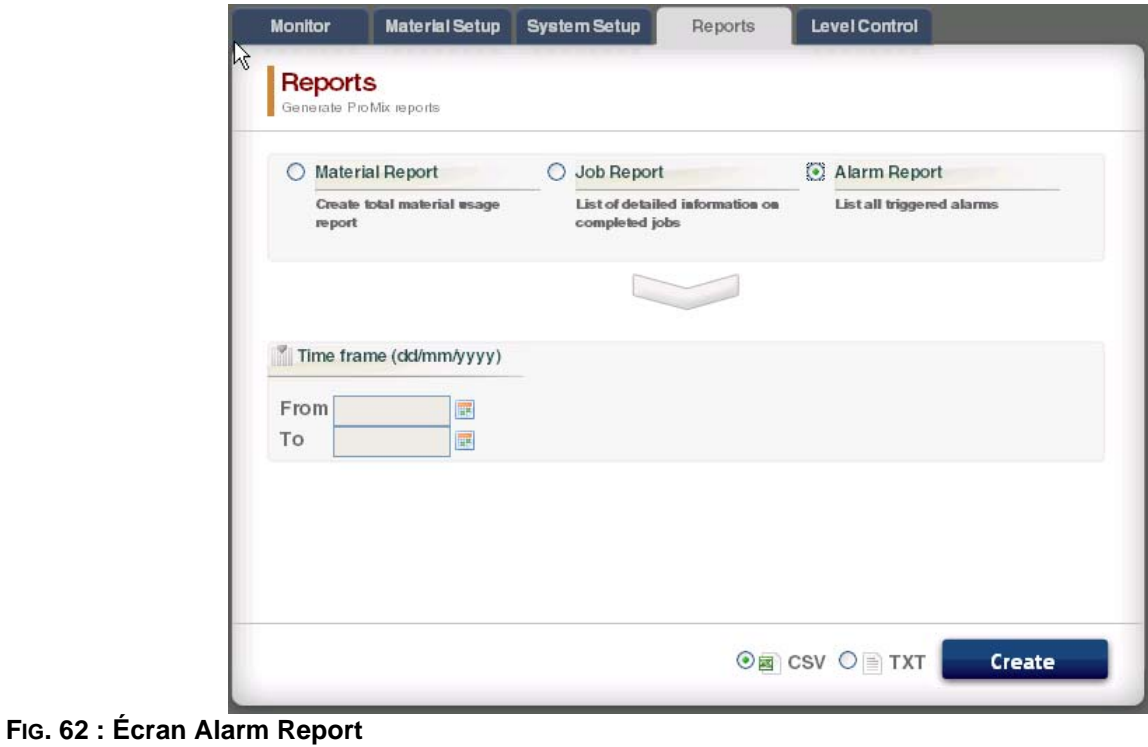

### **Onglet Level Control**

Voir FIG. 63. L'onglet Level Control vous permet d'entrer le volume du réservoir d'approvisionnement en matériaux et le niveau auquel une alarme doit être déclenchée.

La fonction d'alarme peut être activée ou désactivée pour chaque vanne de matériau.

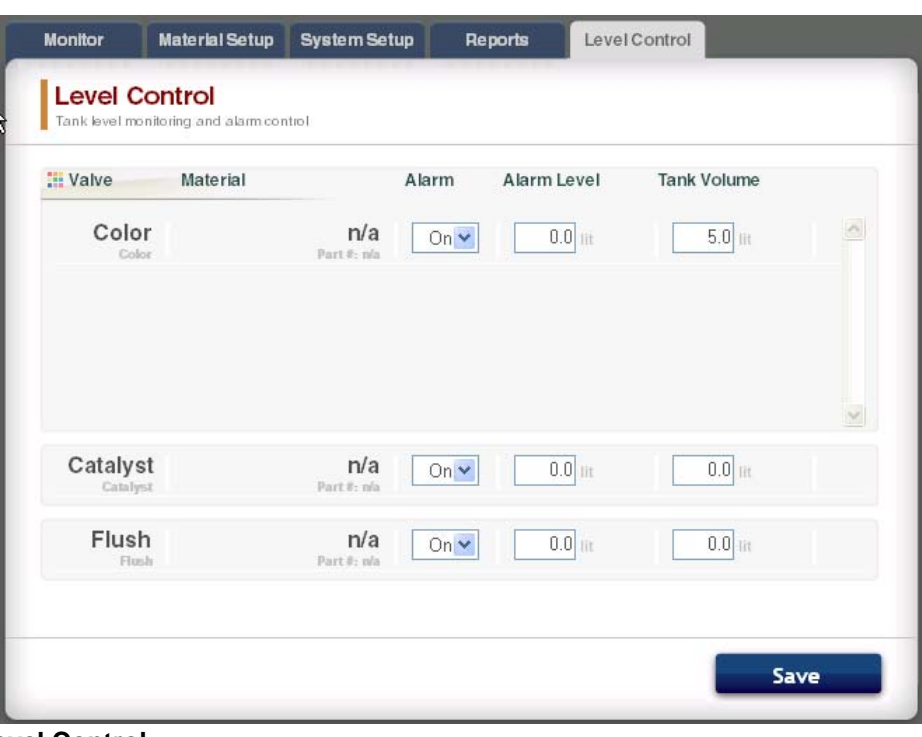

**FIG. 63 : Onglet Level Control**

### **Barre latérale**

Voir FIG. 64. La barre latérale se rapporte à l'EasyKey en train d'être surveillé. Elle a quatre liens aux écrans associés :

- Save sauvegarde la configuration du dispositif actuel dans un fichier.
- Restore restaure les configurations du dispositif à partir d'un fichier.
- Copy (Paramètres de Sync ) copie la configuration de ce dispositif dans d'autres appareils.
- Install Firmware installe le micrologiciel pour le dispositif actuel (environ 5 minutes).

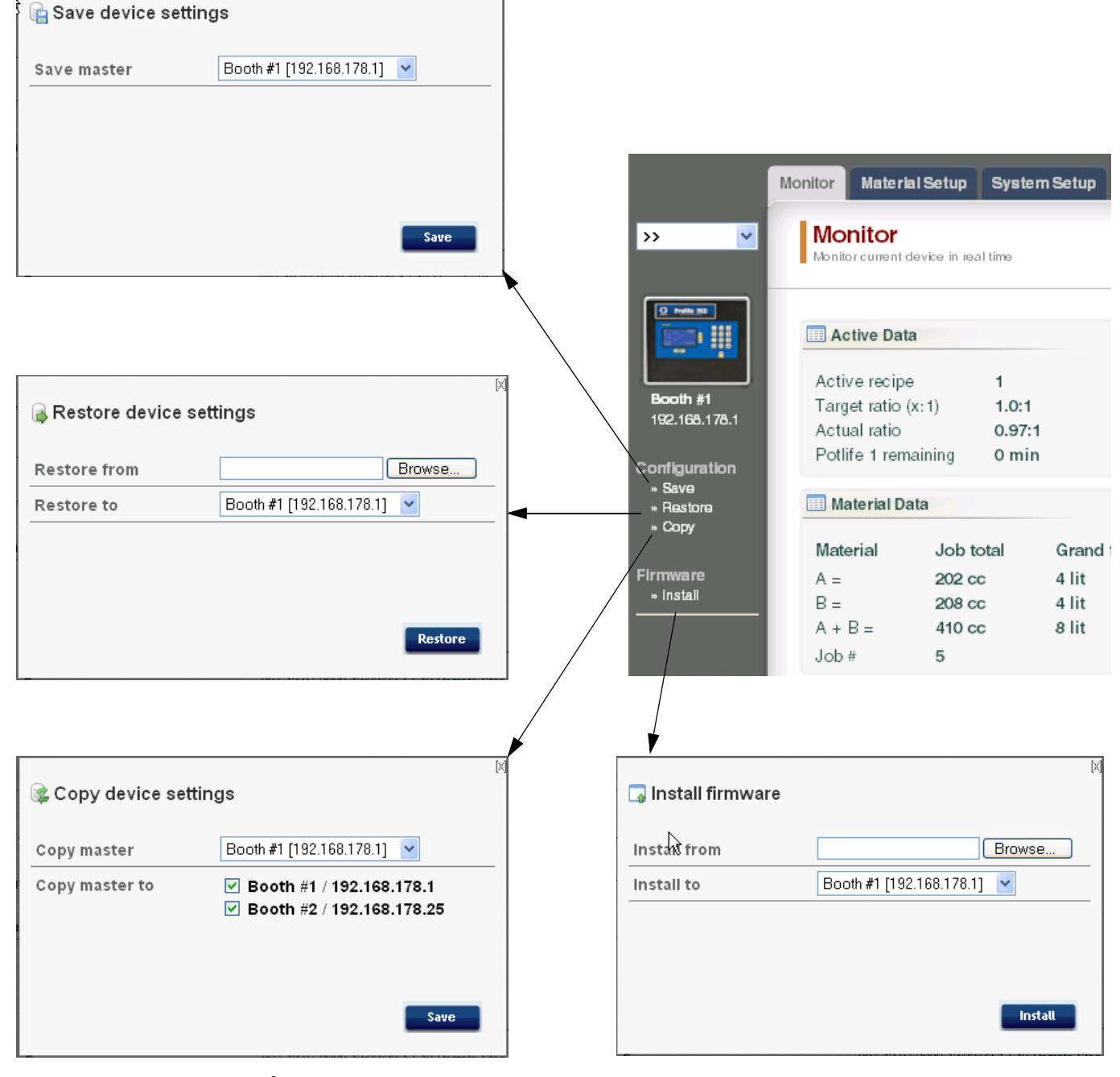

**FIG. 64 : Barre latérale et Écrans connexes**

# <span id="page-41-0"></span>**Replacer la carte d'AWI**

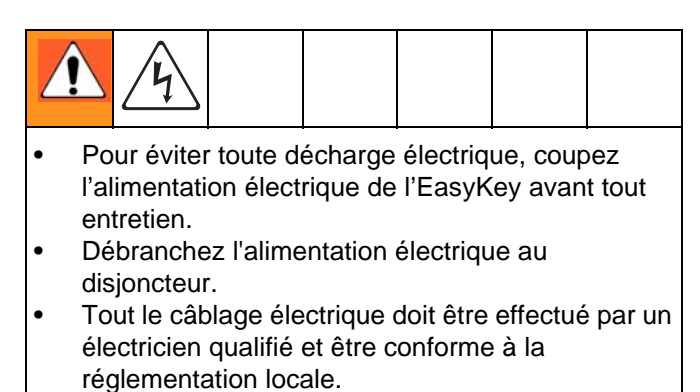

• Lisez les **[Avertissements](#page-2-0)**, [Page 3](#page-2-0).

#### *REMARQUE*

Pour éviter d'endommager la carte à circuit imprimé lors de l'entretien, portez un bracelet de mise à la terre au poignet et raccordez-la correctement.

- 1. Coupez l'alimentation (position 0) du ProMix 2KS/3KS.
- 2. Débranchez l'alimentation électrique au disjoncteur.
- 3. Ouvrez le module d'AWI.
- 4. Débranchez le câble (15) et les fils (17, 18) de la carte (22). FIG. 65.
- 5. Enlevez les vis (21) et la carte (22).
- 6. Installez la nouvelle carte. Rebranchez le câble (15) et les fils (17, 18).

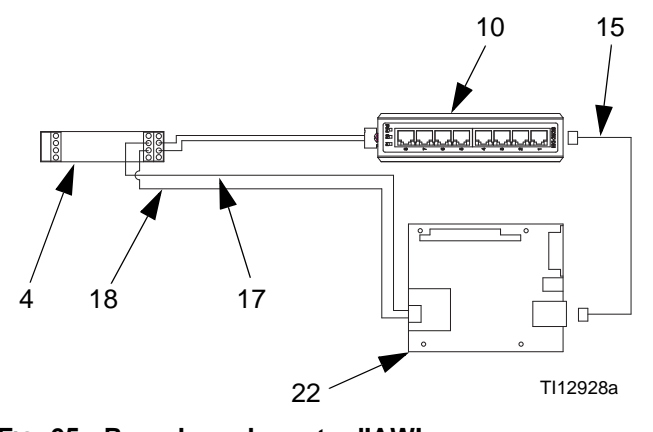

**FIG. 65 : Remplacer la carte d'AWI**

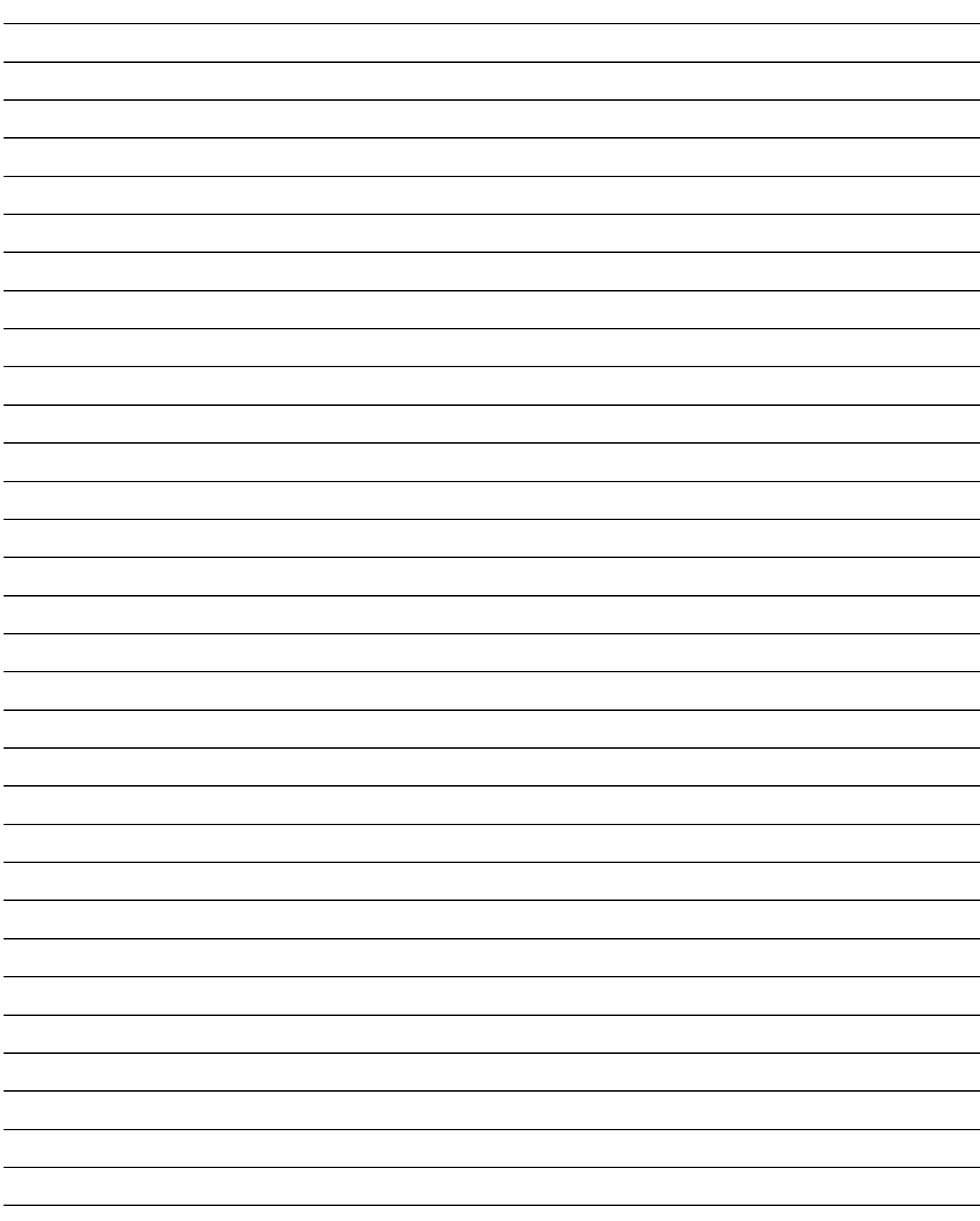

# <span id="page-43-0"></span>**Pièces**

<span id="page-43-1"></span>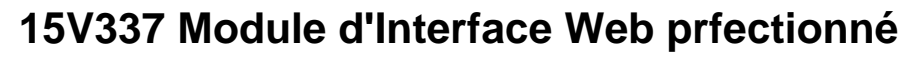

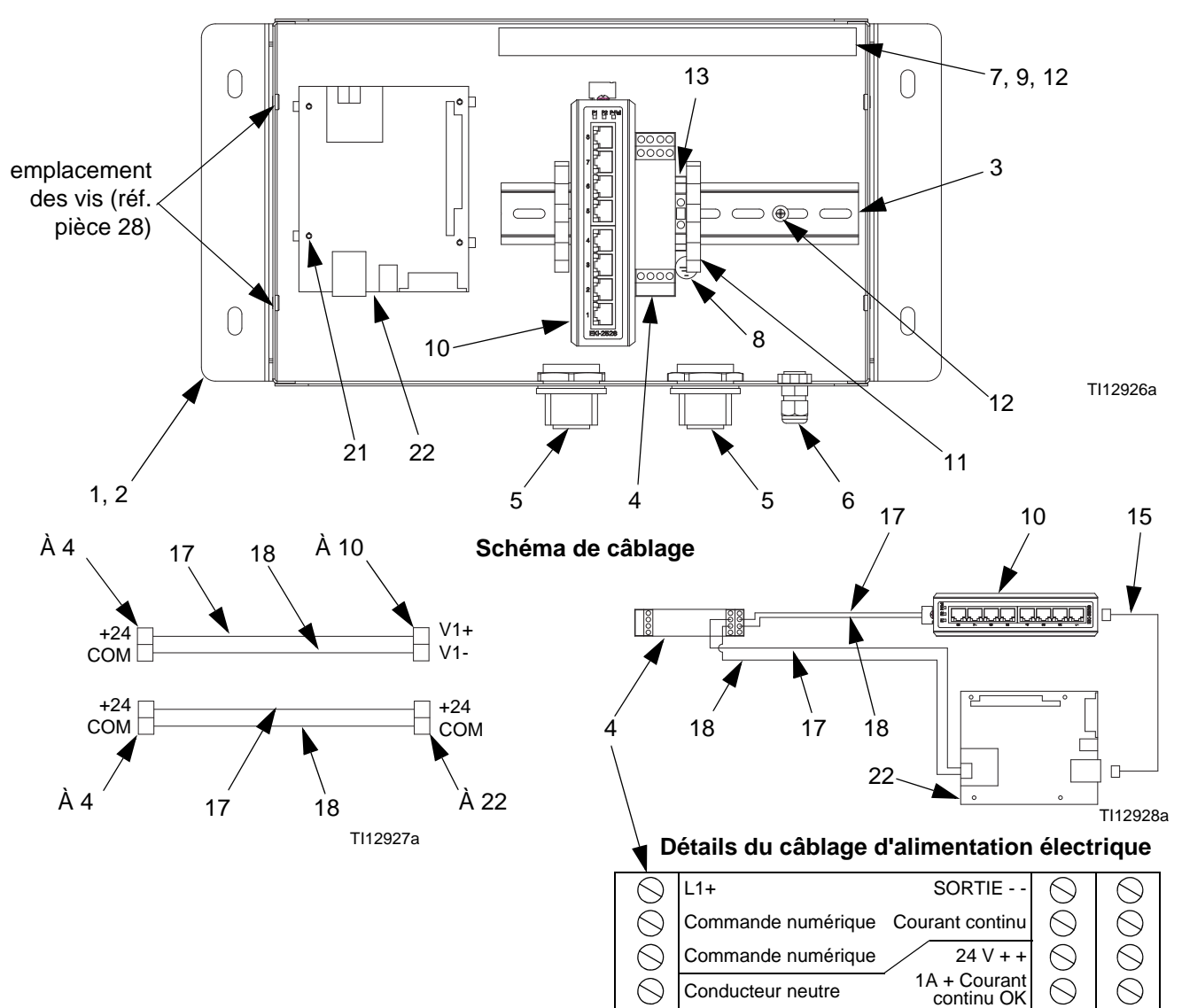

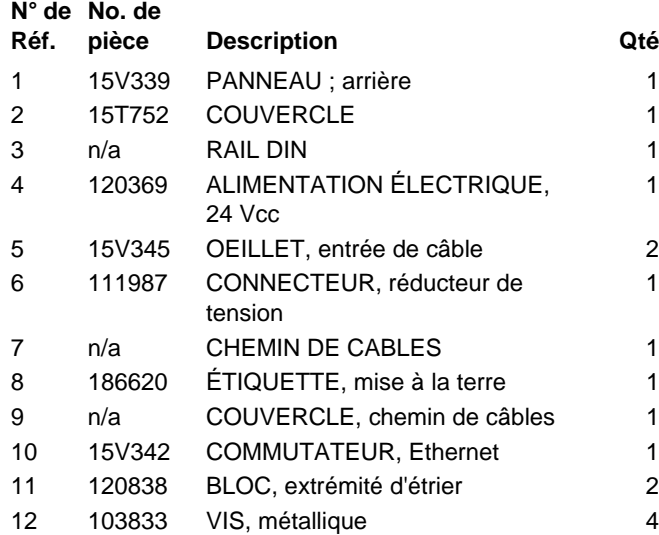

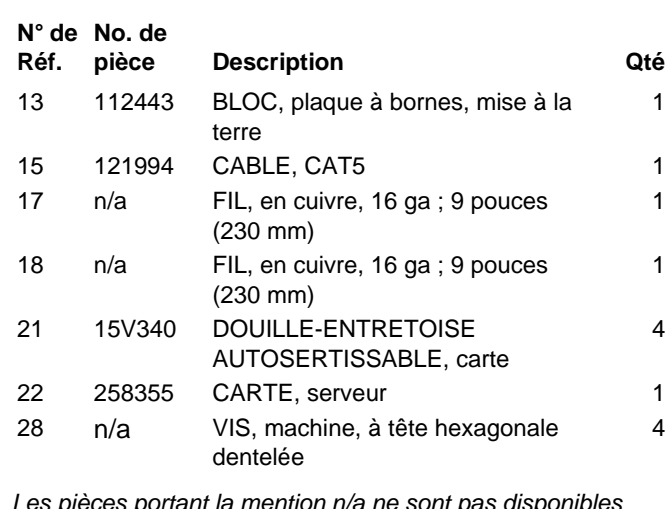

Conducteur neutre

*Les pièces portant la mention n/a ne sont pas disponibles séparément.*

 $\curvearrowright$ 

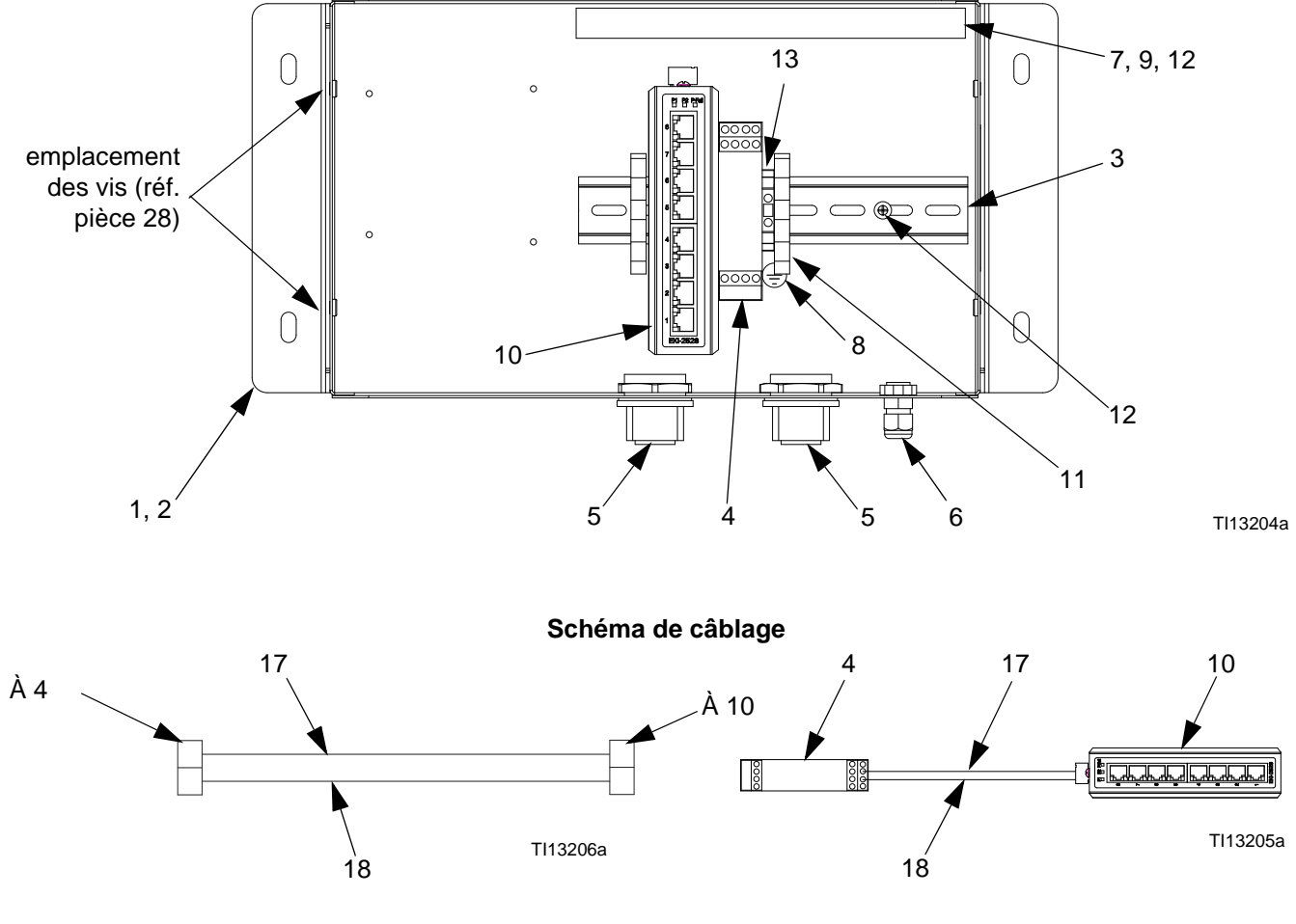

### <span id="page-44-0"></span> **Matrice de Serveur de l'interface Web perfectionné 15V336**

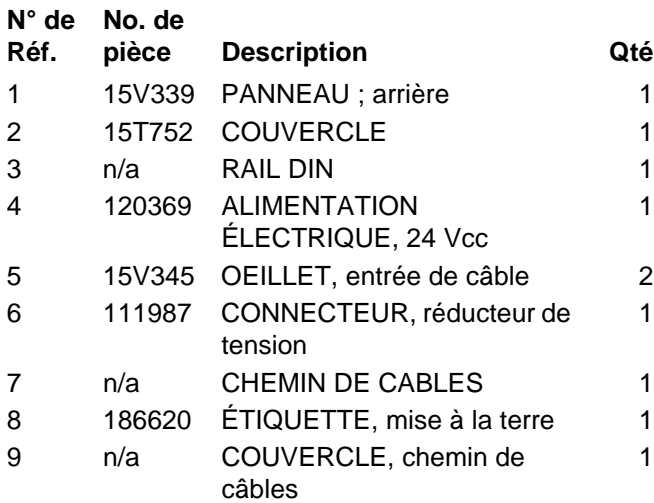

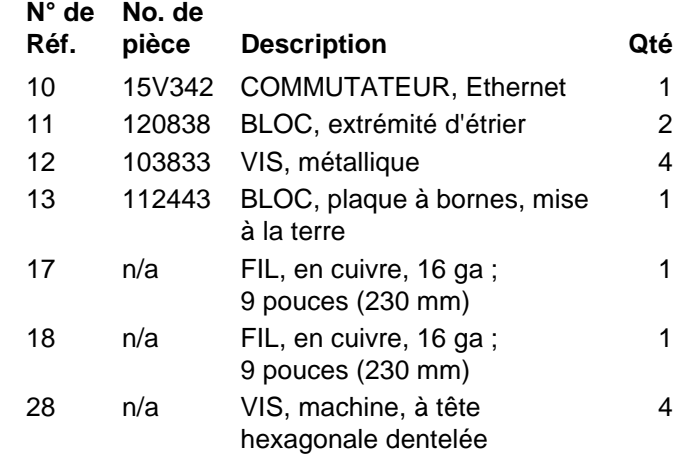

*Les pièces portant la mention n/a ne sont pas disponibles séparément.*

# <span id="page-45-0"></span>**Schéma électrique**

### **Zone non dangereuse**

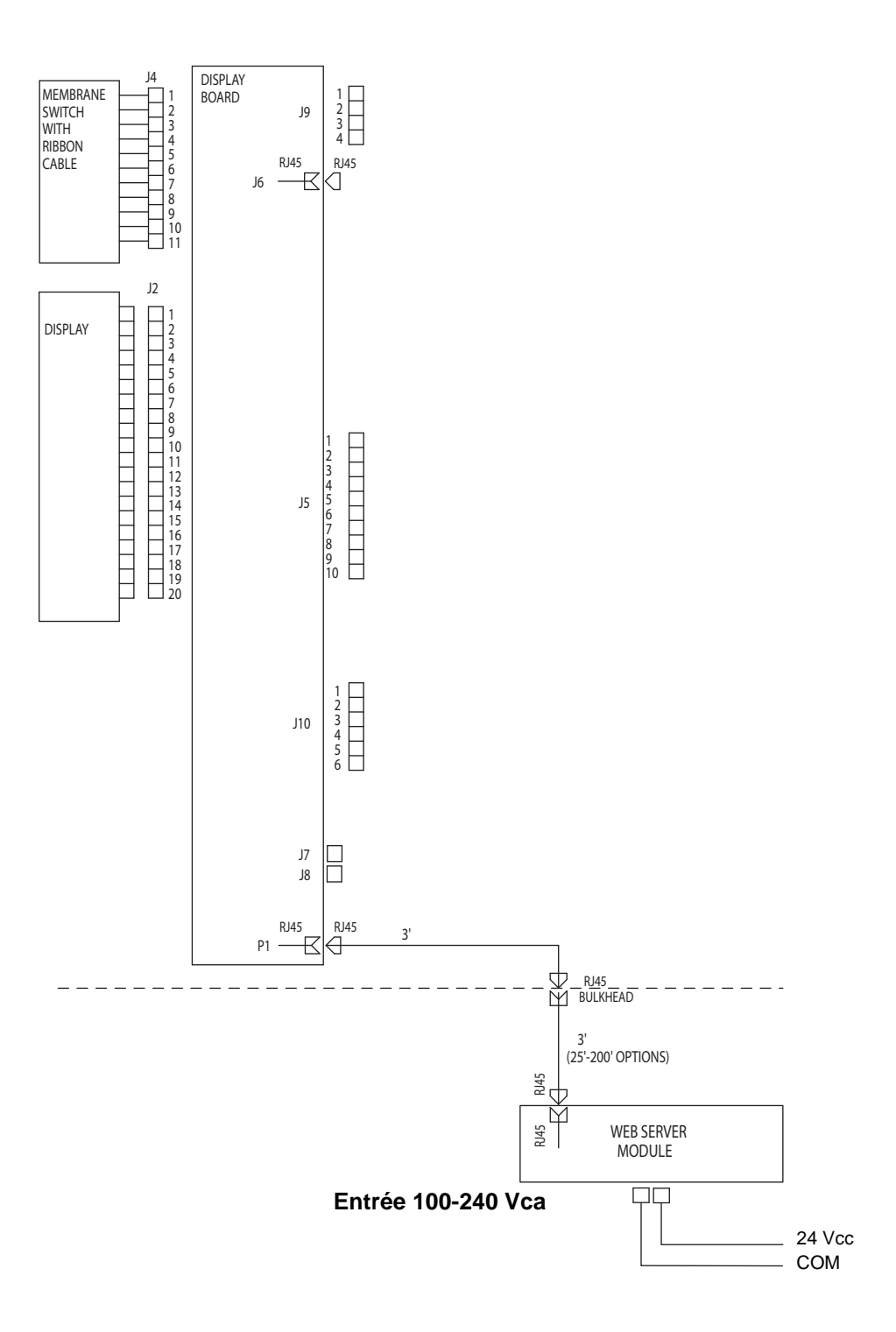

# <span id="page-46-0"></span>**Dimensions**

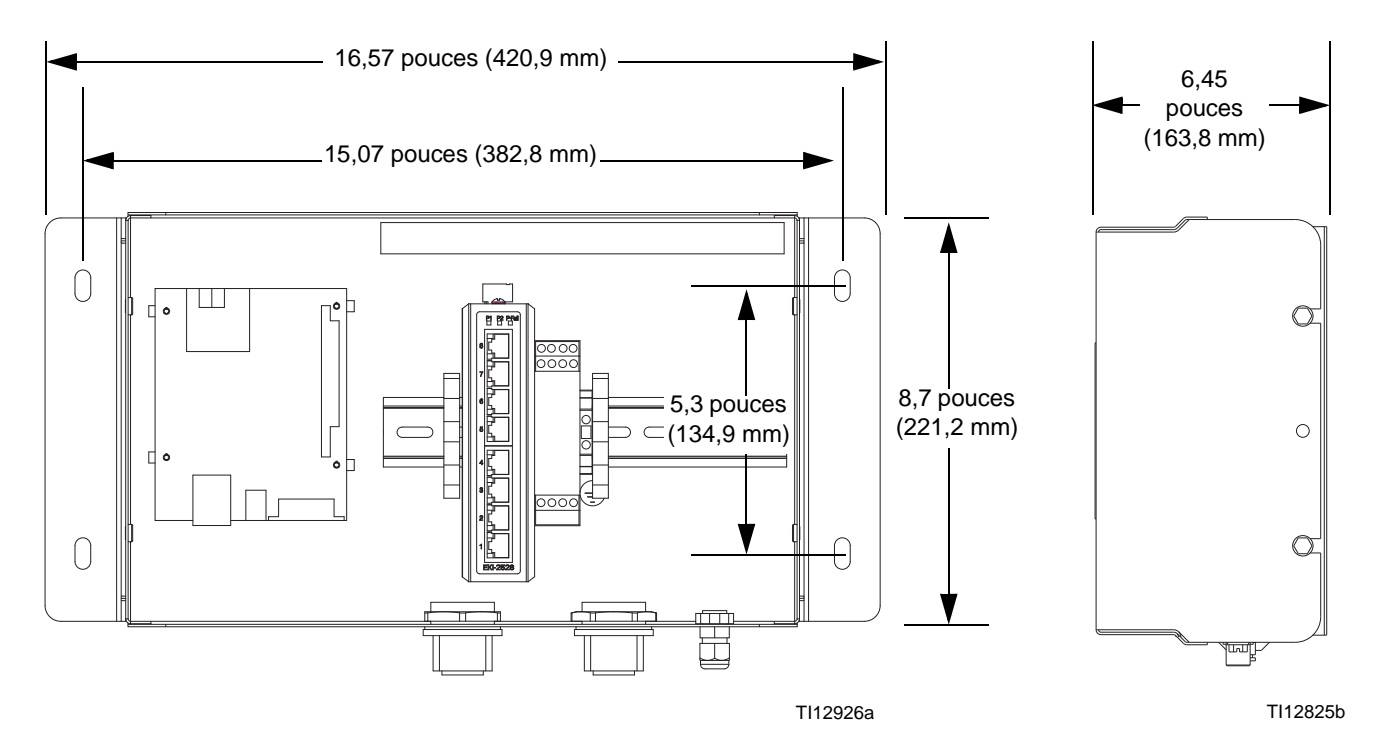

### <span id="page-47-0"></span>**Garantie standard de Graco**

Graco garantit que tout le matériel mentionné dans le présent document, fabriqué par Graco et portant sa marque est sans défaut matériel et de fabrication à la date de la vente à l'acheteur initial pour utilisation. Sauf garantie spéciale, élargie ou limitée, publiée par Graco, Graco réparera ou remplacera, pendant une période de douze mois à compter de la date de vente, toute pièce du matériel jugée défectueuse par Graco. Cette garantie ne s'applique que si le matériel est installé, utilisé et entretenu conformément aux recommandations écrites de Graco.

Cette garantie ne couvre pas, et la responsabilité de Graco ne saurait être engagée, l'usure normale ou tout dysfonctionnement, dommage ou usure dus à un défaut d'installation, une mauvaise application, l'abrasion, la corrosion, un entretien inadéquat ou mauvais, une négligence, un accident, un bricolage ou le remplacement de pièces par des pièces d'origine autre que Graco. Graco ne saurait être tenue responsable en cas de dysfonctionnement, dommage ou usure dûs à l'incompatibilité du matériel de Graco avec des structures, accessoires, équipements ou matériaux non fournis par Graco ou encore dûs à un défaut de conception, de fabrication, d'installation, de fonctionnement ou d'entretien de structures, d'accessoires, d'équipements ou de matériaux non fournis par Graco.

Cette garantie s'applique à condition que le matériel objet de la réclamation soit retourné en port payé à un distributeur de Graco agréé pour la vérification du défaut signalé. Si la réclamation est vérifiée, Graco réparera ou remplacera gratuitement toutes les pièces défectueuses. Le matériel sera retourné à l'acheteur d'origine en port payé. Si l'examen de l'équipement ne révèle aucun défaut de matériau ou de fabrication, les réparations seront effectuées à un coût raisonnable pouvant inclure le coût des pièces, de la main d'oeuvre et du transport.

#### **CETTE GARANTIE EST EXCLUSIVE ET REMPLACE TOUTE AUTRE GARANTIE, EXPRESSE OU IMPLICITE, COMPRENANT, MAIS SANS S'Y LIMITER, UNE GARANTIE MARCHANDE OU UNE GARANTIE DE FINALITÉ PARTICULIÈRE**.

La seule obligation de Graco et la seule voie de recours de l'acheteur pour tout défaut relevant de la garantie sont tels que définis ci-dessus. L'acheteur convient qu'aucun autre recours (y compris, mais n'ayant aucun caractère exhaustif, les dommages indirects ou consécutifs de pertes et profits, perte de marché, dommages corporels ou matériels ou tout autre dommage indirect ou consécutif) ne sera possible. Toute action pour défaut d'exécution de la garantie doit être introduite dans un délai de deux (2) ans après la date de vente.

**GRACO NE GARANTIT PAS ET RECUSE TOUTE GARANTIE RELATIVE À LA QUALITÉ MARCHANDE ET À UNE FINALITÉ PARTICULIÈRE EN RAPPORT AVEC LES ACCESSOIRES, ÉQUIPEMENTS, MATÉRIAUX OU COMPOSANTS VENDUS MAIS NON FABRIQUÉS PAR GRACO.** Ces articles vendus, mais non fabriqués par Graco (tels que les moteurs électriques, commutateurs, flexibles, etc.) sont couverts par la garantie, le cas échéant, de leur fabricant. Graco fournira à l'acheteur une assistance raisonnable pour toute réclamation faisant appel à ces garanties.

En aucun cas, Graco ne sera tenue responsable des dommages fortuits, spéciaux ou consécutifs indirects résultant de la fourniture de l'équipement de Graco ci-dessous mentionné ou de la fourniture, la performance ou l'utilisation de tout produit ou autre bien vendu conformément aux présentes, qu'il soit dû à une violation de contrat ou à une violation de garantie, à la négligence de Graco ou autrement.

#### **À L'ATTENTION DES CLIENTS CANADIENS DE GRACO**

The Parties acknowledge that they have required that the present document, as well as all documents, notices and legal proceedings entered into, given or instituted pursuant hereto or relating directly or indirectly hereto, be drawn up in English. Les parties reconnaissent avoir convenu que la rédaction du présente document sera en Anglais, ainsi que tous documents, avis et procédures judiciaires exécutés, donnés ou intentés, à la suite de ou en rapport, directement ou indirectement, avec les procédures concernées.

### **Informations sur Graco**

**Pour en savoir plus sur les derniers produits de Graco, visitez le site** www.graco.com. **Pour obtenir des informations sur les brevets, consultez la page** www.graco.com/patents.

*POUR PLACER UNE COMMANDE,* contactez votre distributeur de Graco ou appelez pour identifier votre distributeur le plus proche. **Téléphone :** +1 612-623-6921 **ou sans frais :** 1-800-328-0211 **Télécopie :** 612-378-3505

*Toutes les données écrites et visuelles contenues dans ce document reflètent les informations les plus récentes disponibles sur le produit au moment de la publication.* 

*Graco se réserve le droit de procéder à des modifications à tout moment et sans préavis.* Traduction des instructions originales. This manual contains French. MM 313386

> **Siège social de Graco:** Minneapolis **Bureaux à l'étranger:** Belgique, Chine, Japon, Corée

**GRACO INC. P.O. BOX 1441 MINNEAPOLIS, MN 55440-1441** Copyright 2002, Graco Inc. est enregistré à ISO 9001 www.graco.com Révision E, février 2017